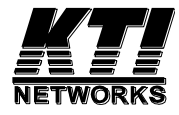

# **Web Smart Gigabit Ethernet Media Converter**

# KGC-310M

HW: Ver.C FW: RC\_1.028, C1.029 up

# **Installation Guide**

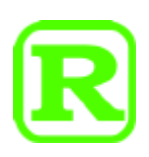

DOC.210607A

(C) 2021 KTI Networks Inc. All rights reserved. No part of this documentation may be reproduced in any form or by any means or used to make any directive work (such as translation or transformation) without permission from KTI Networks Inc.

KTI Networks Inc. reserves the right to revise this documentation and to make changes in content from time to time without obligation on the part of KTI Networks Inc. to provide notification of such revision or change.

For more information, contact: 15F-7, No. 79, Sec. 1, Hsin-Tai-Wu RD His-chih, New Taipei City, Taiwan Fax: 886-2-26983873 E-mail: kti@ktinet.com.tw URL: http://www.ktinet.com.tw/

The information contained in this document is subject to change without prior notice. Copyright (C) All Rights Reserved.

#### **TRADEMARKS**

Ethernet is a registered trademark of Xerox Corp.

### **FCC NOTICE**

This device complies with Class A Part 15 the FCC Rules. Operation is subject to the following two conditions: (1) This device may not cause harmful interference, and (2) this device must accept any interference received including the interference that may cause.

### **CE NOTICE**

Marking by the symbol indicates compliance of this equipment to the EMC directive of the European Community. Such marking is indicative that this equipment meets or exceeds the following technical standards:

EMC Directive 2014/30/EU EN 55032 EN 55035

LVD 2014/35/EU

IEC 62368-1

### **VCCI-A NOTICE**

この装置は、クラスA情報技術装置です。この装置を家庭環境で使用す ると電波妨害を引き起こすことがあります。この場合には使用者が適切な 対策を講ずるよう要求されることがあります。  $VCCI - A$ 

# **Table of Contents**

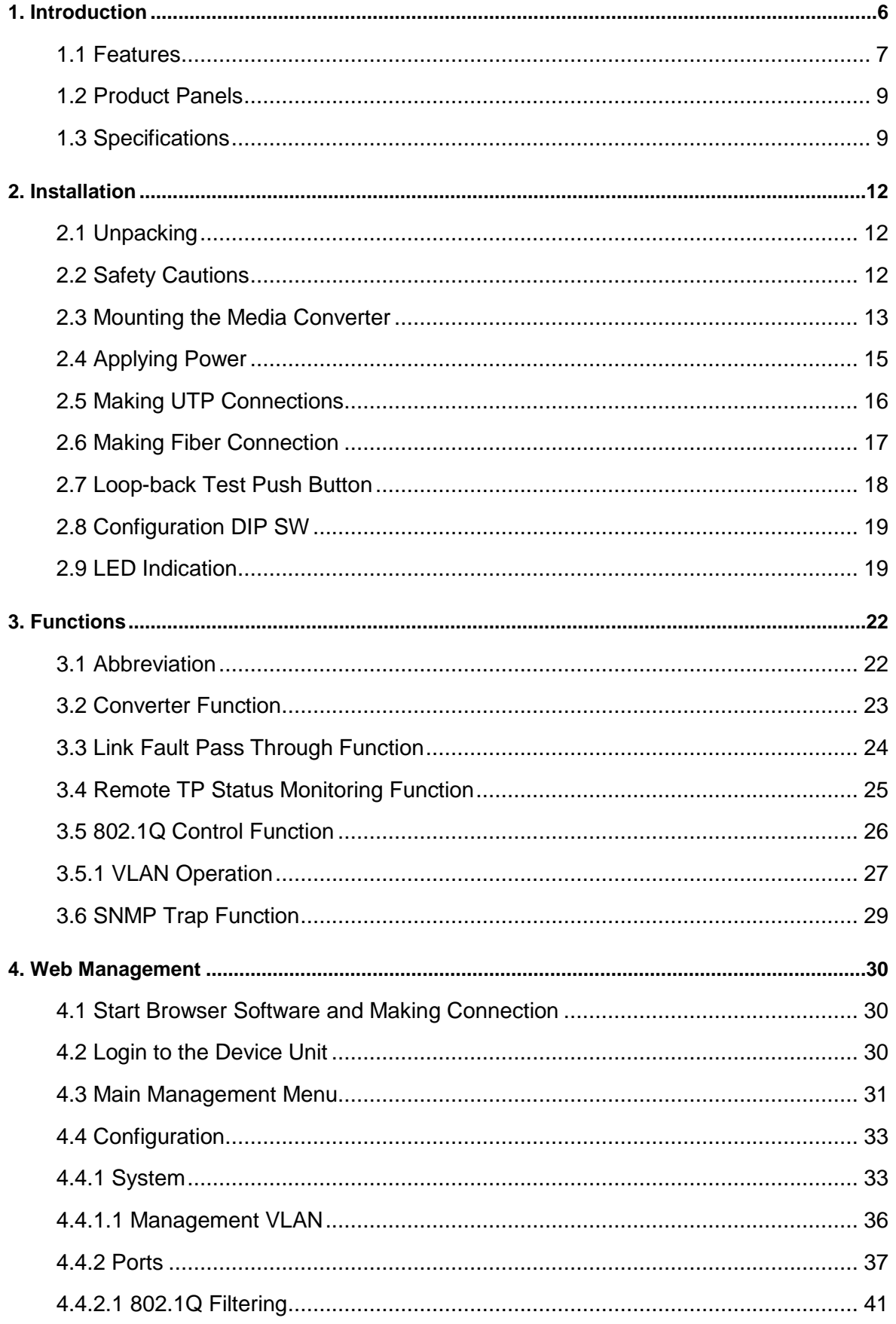

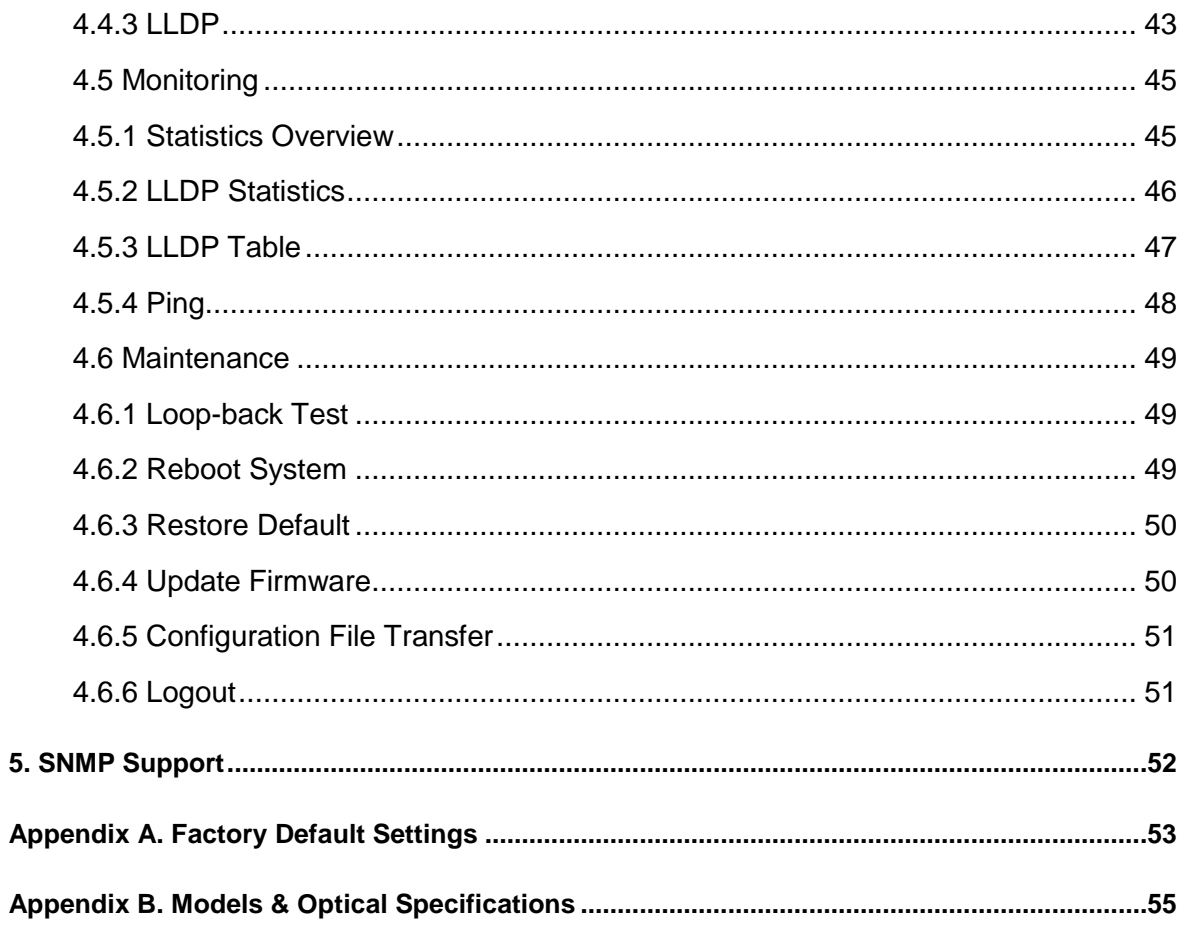

# <span id="page-5-0"></span>**1. Introduction**

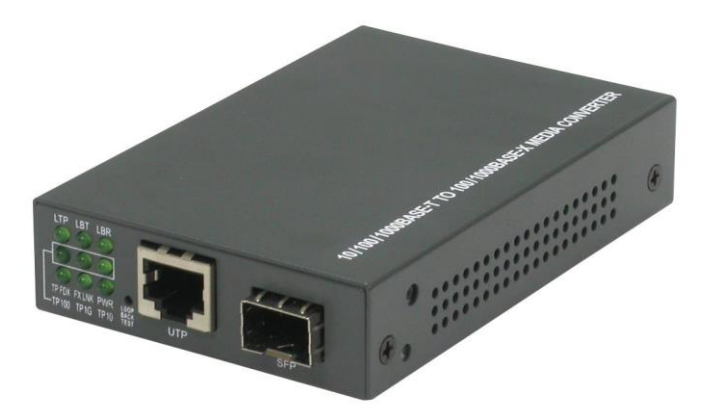

The device is a Gigabit Ethernet media converter series that provide the following features:

#### **Data Conversion between different Media types and Speed**

The media converter supports the following conversions:

- 1000Mbps (1000BASE-T) copper to/from 1000Mbps (1000BASE-X) fiber
- 100Mbps (1000BASE-TX) copper to/from 1000Mbps (1000BASE-X) fiber
- 10Mbps (10BASE-T) copper to/from 1000Mbps (1000BASE-X) fiber
- 1000Mbps (1000BASE-T) copper to/from 100Mbps (100BASE-FX) fiber
- 100Mbps (1000BASE-TX) copper to/from 100Mbps (100BASE-FX) fiber
- 10Mbps (10BASE-T) copper to/from 100Mbps (100BASE-FX) fiber

#### **Dual-speed Mini-GBIC (SFP) Fiber Connectivity**

The mini-GBIC (SFP) port can be installed with different optional SFP optical fiber transceiver to support multimode or single mode fiber for short reach up to long reach distance. The SFP can support both 1000BASE-X and 100BASE-FX fiber connection. This feature extends a wider application range with this device.

#### **Loop-back Test Support**

The media converter provides loop-back test function which can verify the fiber link with its link partner by sending test packets to the link partner and verifying the echo packets sent back. This feature is helpful in checking connection quality of fiber link during installation.

#### **Link Fault Pass-Through**

This feature can force the link to shut down as soon as it notices that the other link has failed. It allows a link partner on one cable segment can notice a link fault occurred on the other segment and give application a chance to react.

#### **Remote TP Port Status Monitoring**

When two devices are connected with each other via fiber link the device can monitor and display the twisted-pair port status of the remote fiber link partner. The status display can be on the local LED indicators or web management interface.

#### **802.1Q Control**

With software configuration support, the device is enhanced with more 802.1Q control features for VLAN applications rather than just a typical media converter function. The optional features include:

- Filtering all untagged packets
- Filtering all tagged packets
- Filtering tagged packets with certain VID
- Egress un-tagging
- Egress tagging
- Double tagging
- 802.1ad Q-in-Q support

#### **Web Management**

The device is embedded with an Http server which provides management functions for advanced network functions including Port Control and 802.1Q and 802.1ad functions. The management can be performed via Web browser based interface over TCP/IP network.

### <span id="page-6-0"></span>**1.1 Features**

#### **Basic functions**

- Provides tri-speed 10/100/1000Mbps copper to 100/1000Mbps fiber conversion
- Provides SFP slot to accommodate any type of SFP fiber transceiver when needed.
- Support full wire speed Gigabit copper to Gigabit fiber conversion
- The copper port supports auto-negotiation and auto-MDI/MDI-X detection
- Copper port auto-negotiation mode, speed and duplex configuration by DIP switch settings
- Link Fault Pass Through function allows link fault status passes through between copper link and fiber link transparently.
- Far End Fault function on fiber port
- Supports 802.3x flow control for full-duplex and backpressure for half-duplex
- Supports loop-back test between two devices over fiber link
- Power saving function
- Supports remote twisted-pair status monitoring
- Diversified mounting support : desktop, wall, center rack, and optional Din-Rail support
- Center chassis installation: support installation in a center chassis rack with benefits of central software management and redundant power backup.
- Support wide range of fiber options : multimode fiber, single mode fiber (short reach up to long reach), Bi-directional single fiber, and CWDM

#### **Management functions**

- Port configuration control and status monitoring
- Supports Jumbo frame conversion
- Packet filtering
- Supports transparent forwarding
- 802.1Q Control between two ports
- Supports remote loop-back test
- Supports remote twisted-pair status monitoring
- LLDP support
- Configuration file upload and download
- In-band embedded firmware upgrade function
- Web-based browsing interface

# <span id="page-8-0"></span>**1.2 Product Panels**

The following figure illustrates the front panel and rear panel of the device:

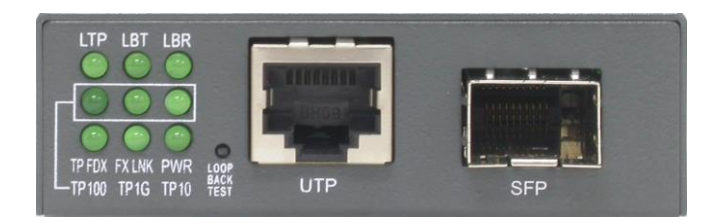

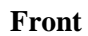

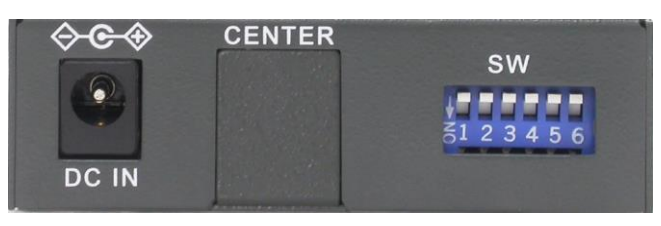

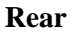

# <span id="page-8-1"></span>**1.3 Specifications**

### **10/100/1000 Twisted-pair Copper Port (UTP, RJ-45)**

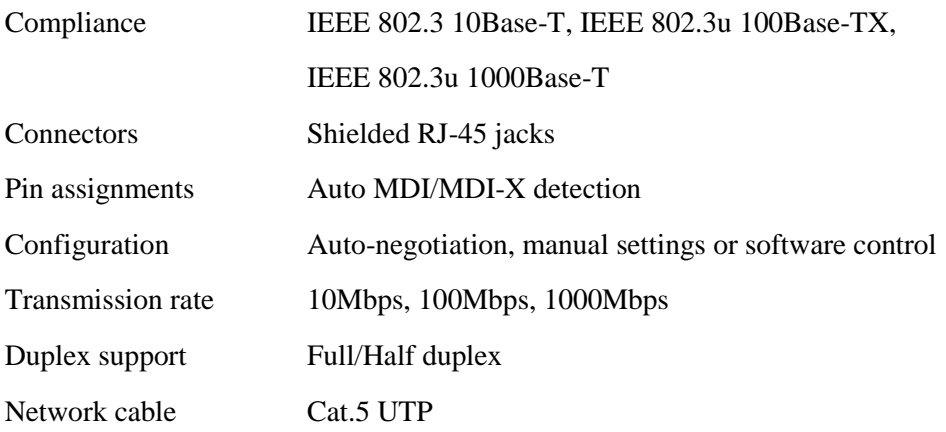

#### **Dual-speed Fiber Port (FX, SFP)**

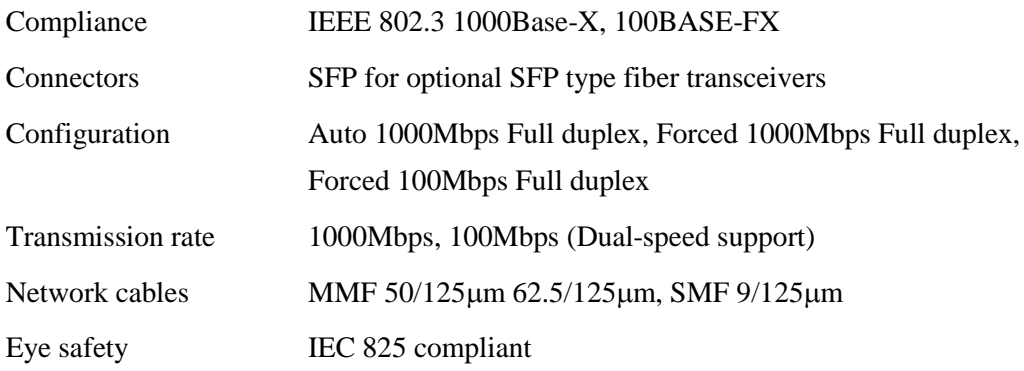

#### **Loop-back Test Push Button**

### LOOPBACK TEST Push button to start loop-back test

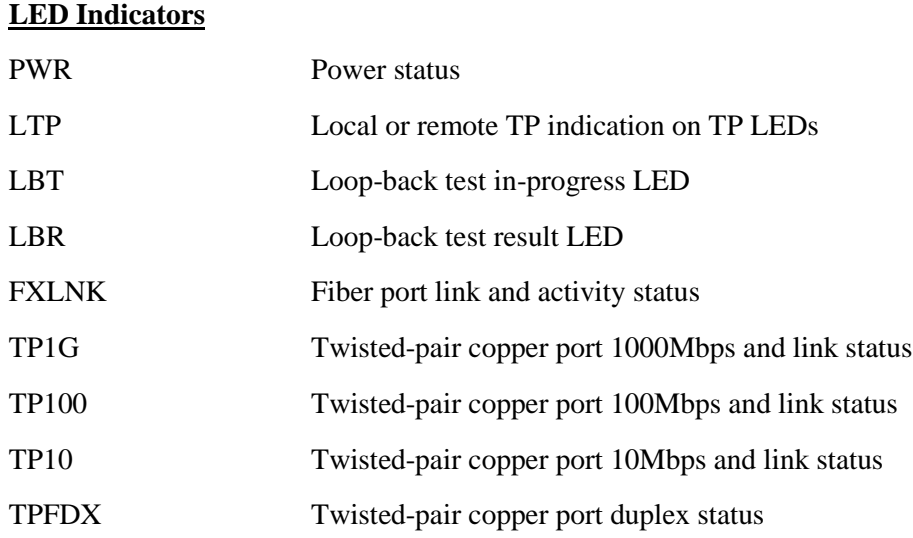

### **Configuration DIP Switches**

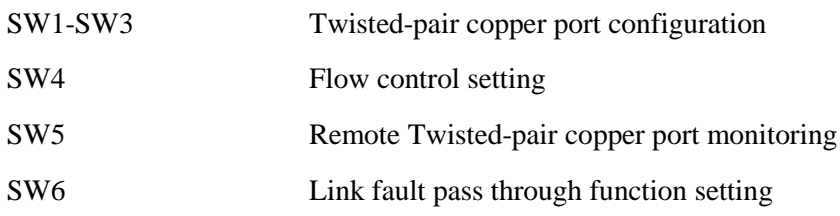

### **Center Interface**

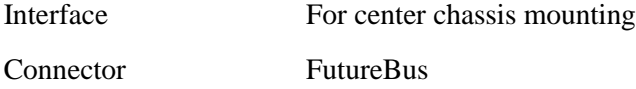

#### **Basic Functions**

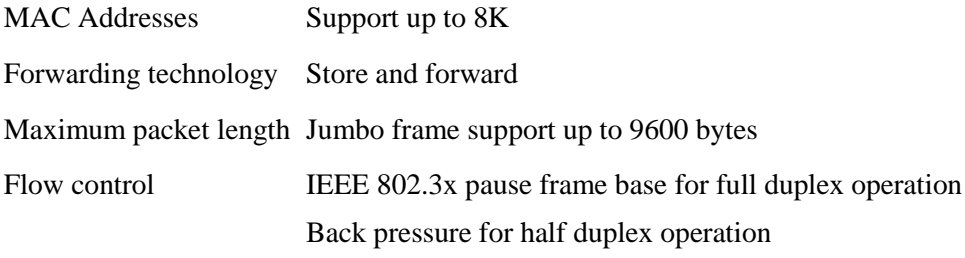

### **DC Power Input**

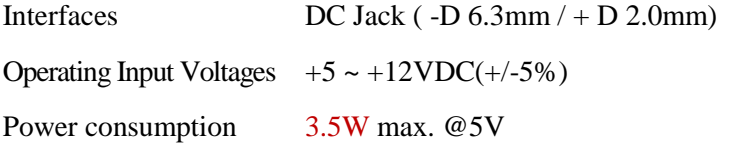

#### **Mechanical**

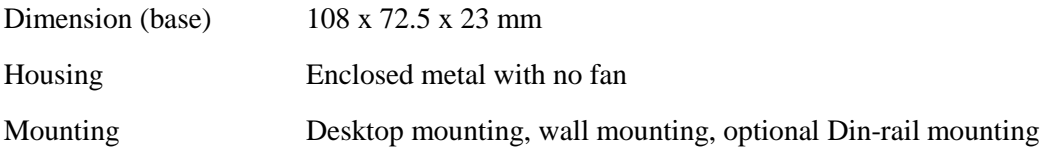

### **Environmental**

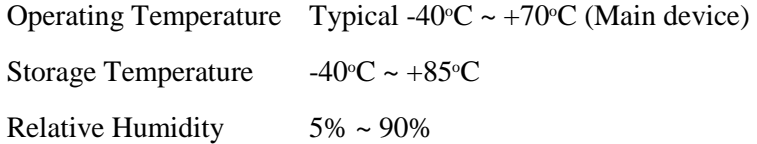

### **Electrical Approvals**

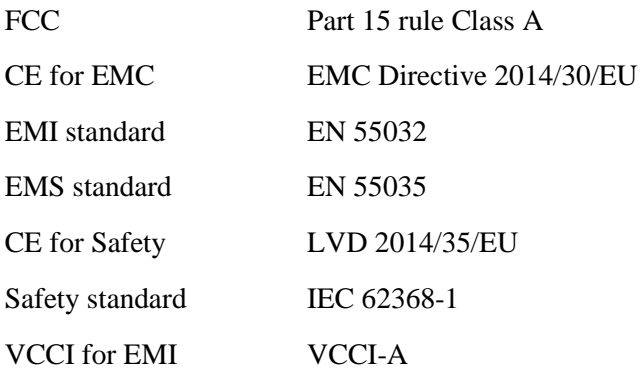

# <span id="page-11-0"></span>**2. Installation**

# <span id="page-11-1"></span>**2.1 Unpacking**

The product package contains:

- The media converter unit
- $\bullet$  One power adapter
- QR code label linking to product documentation folder

# <span id="page-11-2"></span>**2.2 Safety Cautions**

To reduce the risk of bodily injury, electrical shock, fire and damage to the product, observe the following precautions.

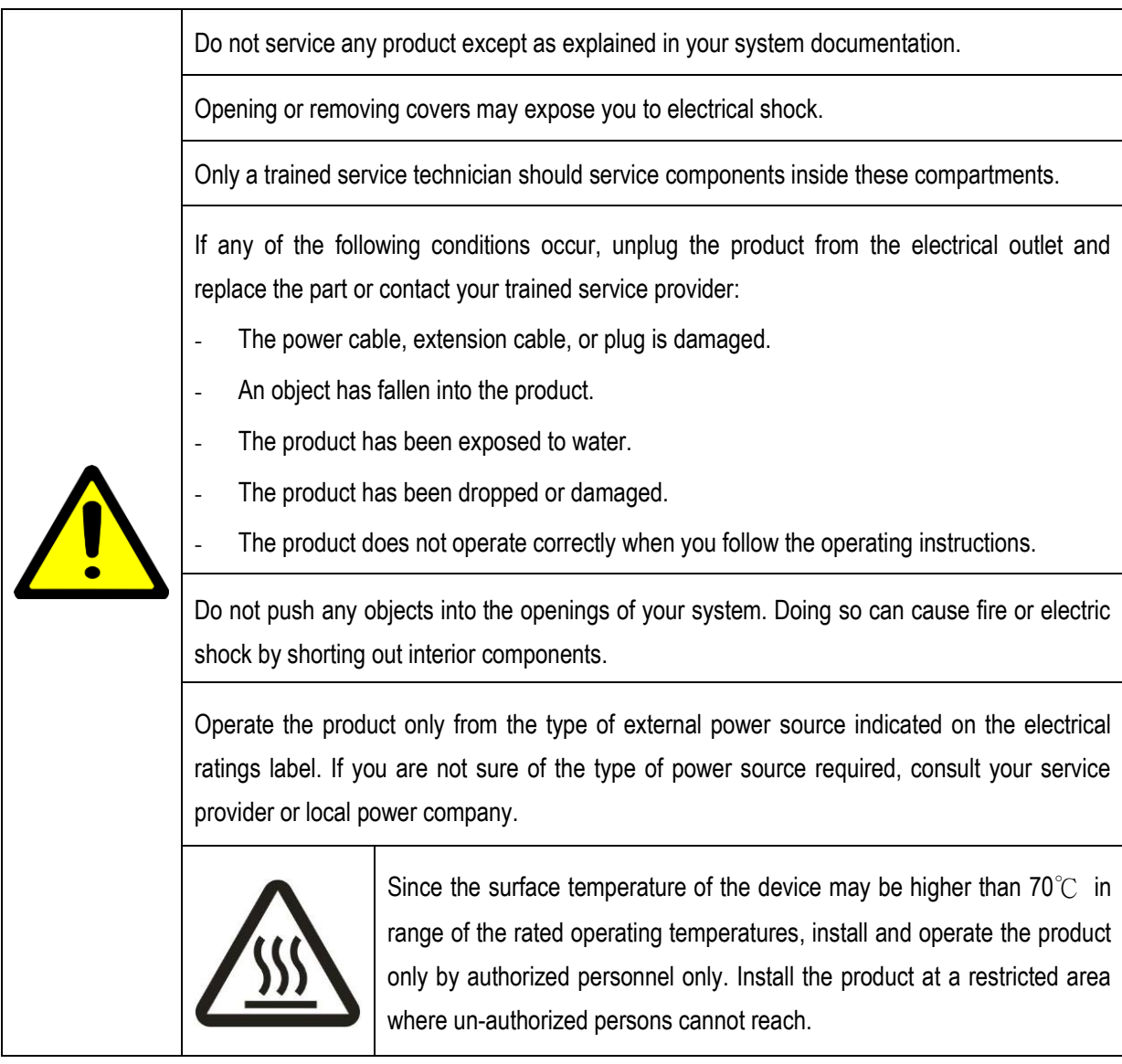

## <span id="page-12-0"></span>**2.3 Mounting the Media Converter**

The media converter can be mounted on a desktop or shelf or a wall. Make sure that there is proper heat dissipation from and adequate ventilation around the device. Do not place heavy objects on the device.

#### **Desktop mounting**

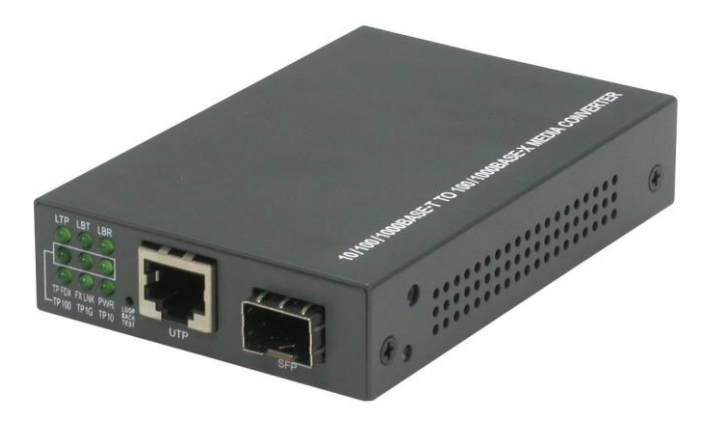

#### **Wall mounting**

The device has one mounting wall on the bottom side to support wall mounting.

# Wall mounting hole on bottom case

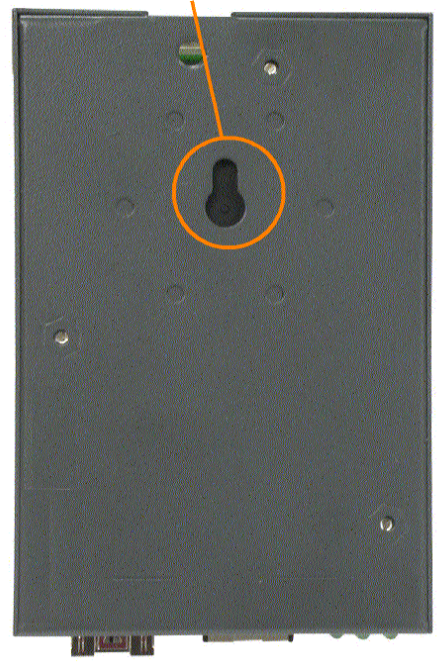

#### **Din-Rail mounting**

For a Din-Rail chassis, the device can support mounting on a Din-Rail. An optional Din-Rail bracket, KC-3DR can be purchased separately. The following figure shows an example after bracket installation:

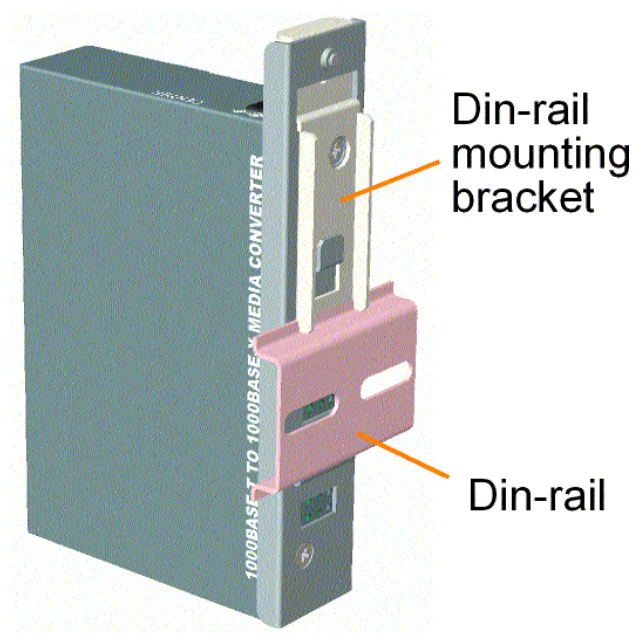

#### **Center rack mounting**

The media converter can also be installed in KC-1300 center chassis. The center chassis provides the power supply to the converter also with optional power redundancy. Up to 16 units can be installed in one chassis. Unscrew and remove the cover of the center connector before inserting the converter into the chassis. Refer to the operation manual of center chassis KC-1300 for more information.

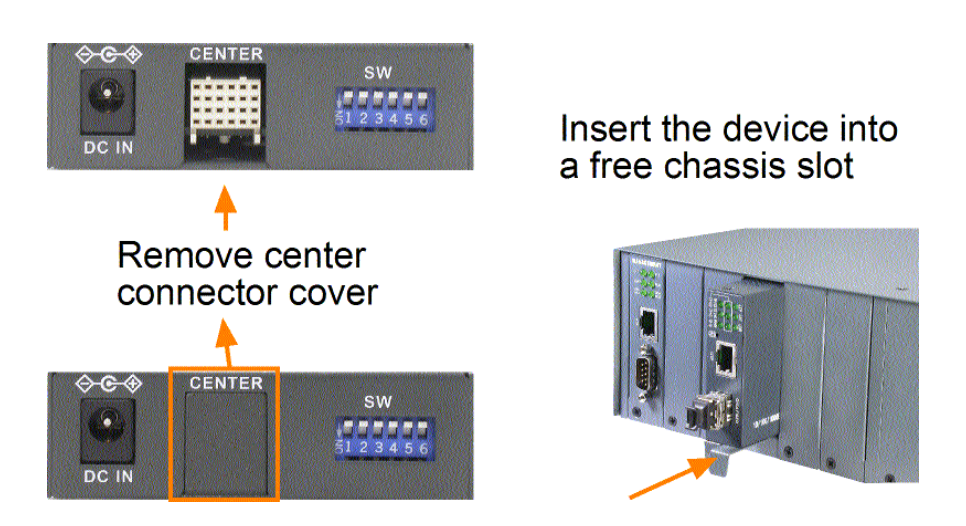

# <span id="page-14-0"></span>**2.4 Applying Power**

Before you begin the installation, check the AC voltage of your area. The AC power adapter which is used to supply the DC power for the unit should have the AC voltage matching the commercial power voltage in your area.

Steps to apply the power to the device are:

- 1. Connect power adapter DC plug to the DC input jack located on the back of the unit before connecting to the AC outlet.
- 2. Connect the power adapter to the AC outlet.
- 3. Check Power LED indication.
- *Note: Before you begin the installation, check the AC voltage of your area. The AC power adapter which is used to supply the DC power for the unit should have the AC voltage matching the commercial power voltage in your area.*

### <span id="page-15-0"></span>**2.5 Making UTP Connections**

The 10/100/1000 twisted-pair copper (TP) port supports the following connection types and distances:

#### **Network Cables**

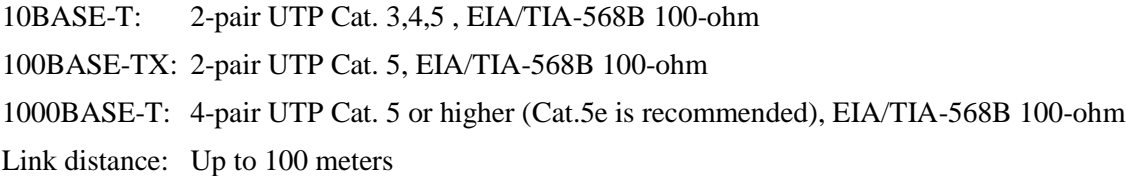

#### **Auto MDI/MDI-X Function**

This function allows the port to auto-detect the twisted-pair signals and adapts itself to form a valid MDI to MDI-X connection with the remote connected device automatically. No matter a straight through cable or crossover cable is connected, the ports can sense the receiving pair automatically and configure itself to match the rule for MDI to MDI-X connection. It simplifies the cable installation.

#### **Auto-negotiation Function**

The port is featured with auto-negotiation function and full capability to support connection to any Ethernet devices. The port performs a negotiation process for the speed and duplex configuration with the connected device automatically when each time a link is being established. If the connected device is also auto-negotiation capable, both devices will come out the best configuration after negotiation process. If the connected device is incapable in auto-negotiation, the port will sense the speed and use half duplex for the connection.

#### **Port Configuration Management**

For making proper connection to an auto-negotiation INCAPABLE device, it is suggested to set port configuration to one of non-auto (forced) operating modes and specify speed and duplex mode which match the configuration used by the connected device.

Two methods for setting copper port configuration are as follows:

- 1. DIP SW (switches) SW1, SW2, SW3
- 2. Software management via web interface *Configuration -> Ports -> TP Mode*

# <span id="page-16-0"></span>**2.6 Making Fiber Connection**

The mini-GBIC SFP (FX) port must be installed with an SFP fiber transceiver for making fiber connection. Your device unit may come with an SFP transceiver pre-installed when it was shipped.

#### **Installing SFP Fiber Transceiver**

To install an SFP fiber transceiver into mini-GBIC SFP port, the steps are:

- 1. Turn off the power to the device unit.
- 2. Insert the SFP fiber transceiver into the mini-GBIC port. Normally, a bail is provided for every SFP transceiver. Hold the bail and make insertion.
- 3. Until the SFP transceiver is seated securely in the slot, place the bail in lock position.

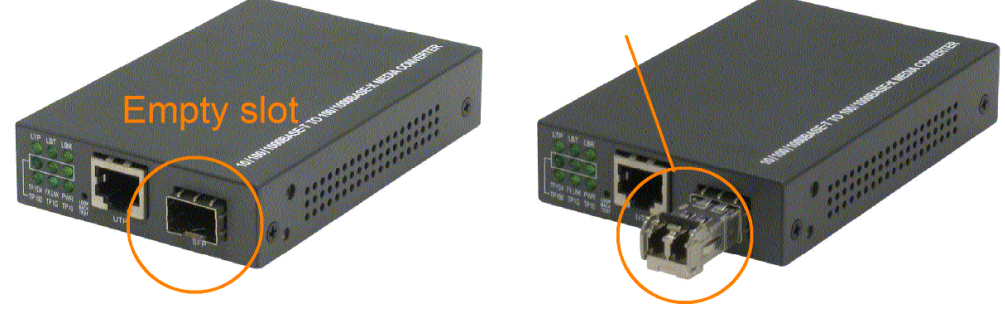

### Insert SFP transceiver

#### **Dual Speed Support**

The SFP port supports 1000BASE-X based SFP fiber transceivers and 100BASE-FX based SFP fiber transceivers. Select "Auto" for port configuration. The system will detect the type of the installed transceiver and configure the port properly and automatically during boot-up.

#### **Connecting Fiber Cables**

LC connectors are commonly equipped on most SFP transceiver modules. Identify TX and RX connector before making cable connection. The following figure illustrates a connection example between two fiber ports:

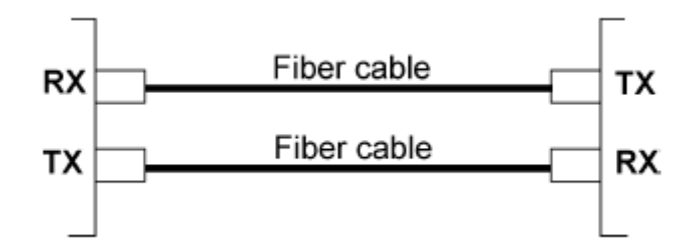

Make sure the Rx-to-Tx connection rule is followed on the both ends of the fiber cable.

### **Network Cables** Multimode (MMF) - 50/125µm, 62.5/125µm

Single mode (SMF) -  $9/125 \mu m$ 

# <span id="page-17-0"></span>**2.7 Loop-back Test Push Button**

The push button is used to perform loop-back test between two media converters connected with fiber cable as shown below:

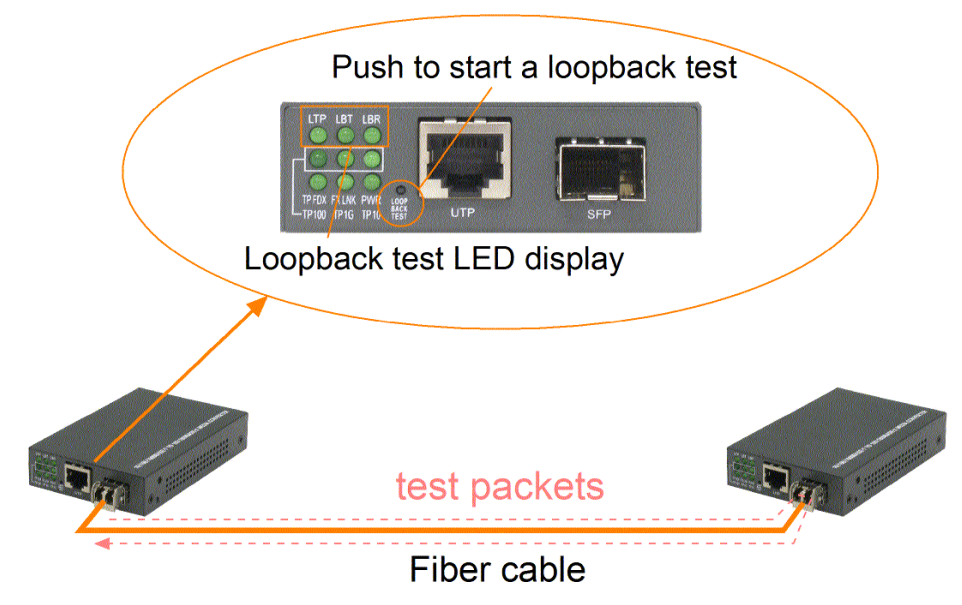

It allows installer to perform diagnostic to the fiber link during installation and check the test result displayed on the LED indicators.

The button may also be used to restore the software configuration settings to factory default values.

The operations are:

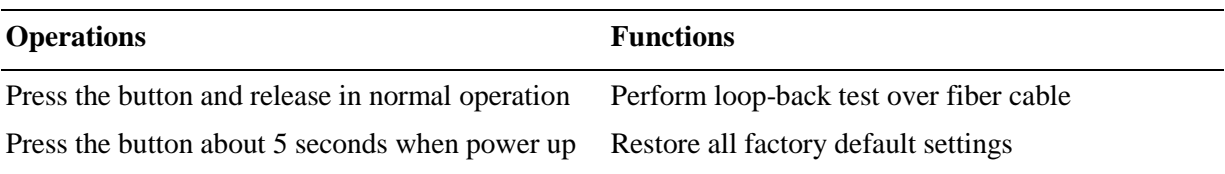

# <span id="page-18-0"></span>**2.8 Configuration DIP SW**

The configuration DIP SW (setting switches) is used for setting operation configuration manually.

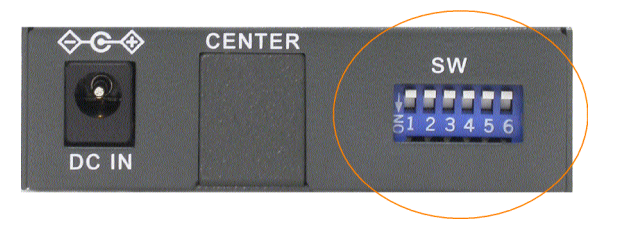

The functions of each DIP SW states are:

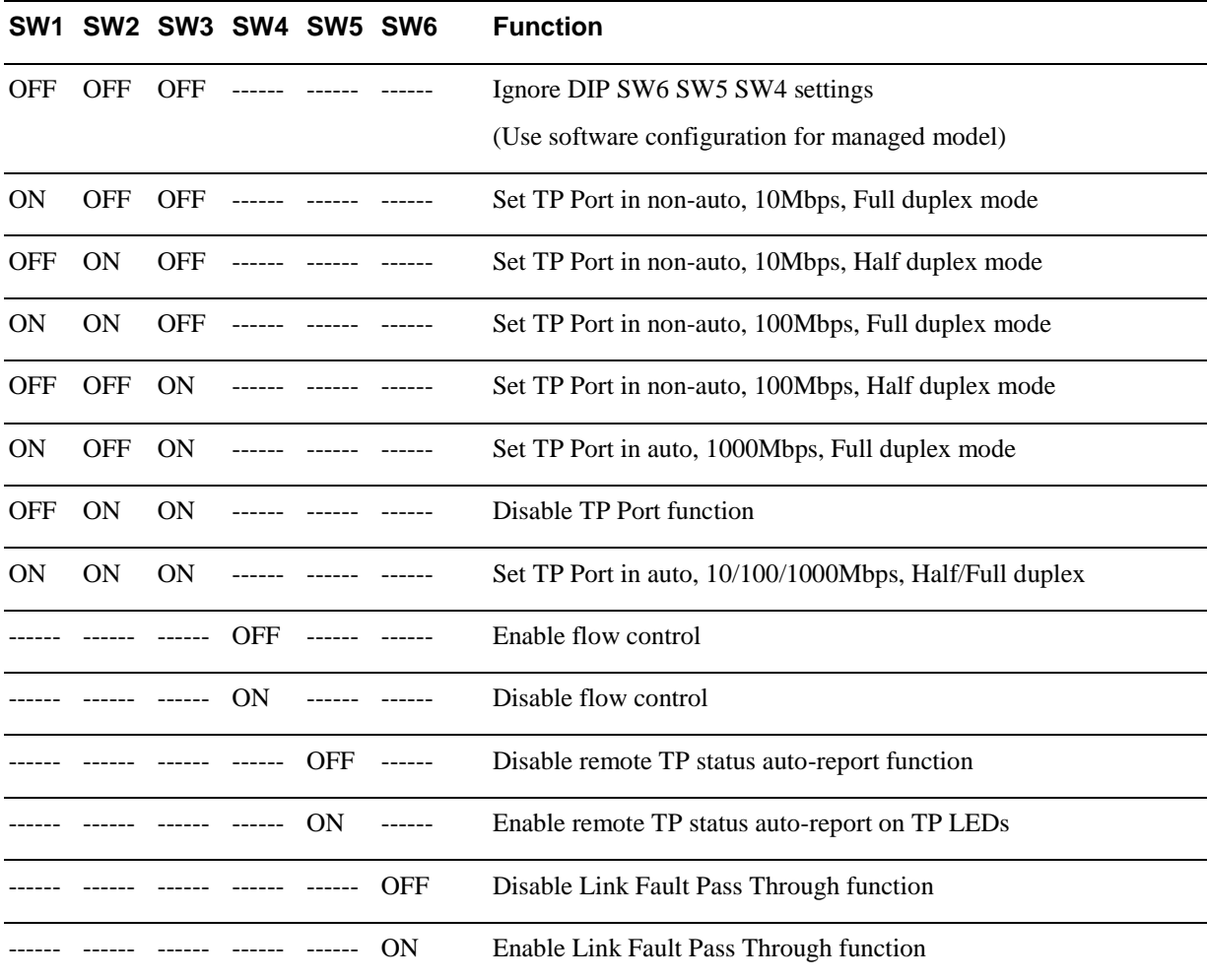

#### **Important Note:**

Any change of DIP SW setting will not take effect until next boot-up.

# <span id="page-18-1"></span>**2.9 LED Indication**

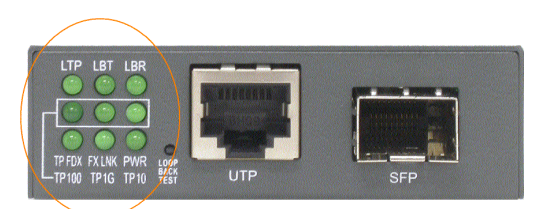

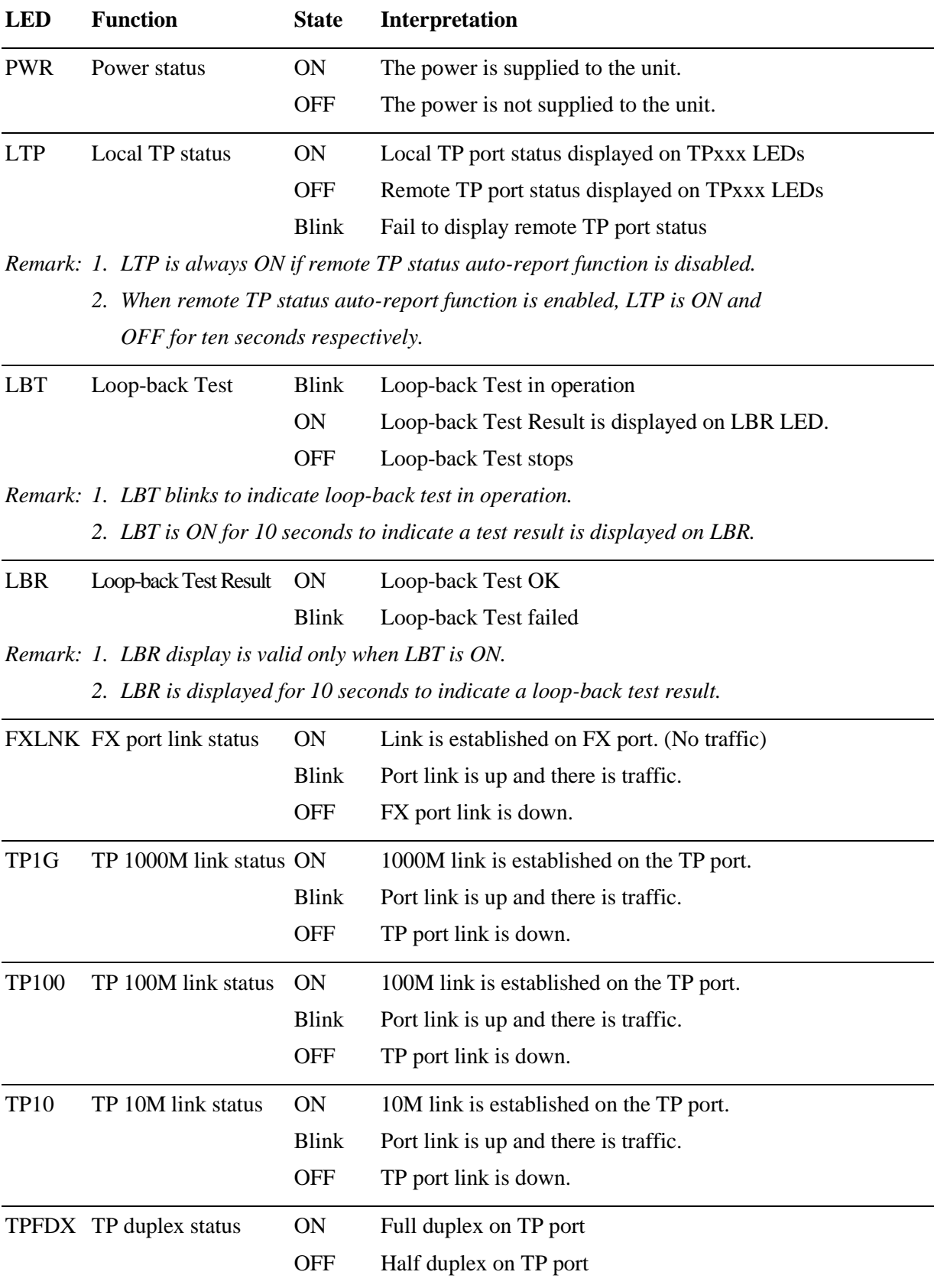

# **2.10 Configuring IP Address and Password for the Device**

For managed model, the device unit is shipped with the following factory default settings for software management:

Default IP address of the device: *192.168.0.2 / 255.255.255.0*

The IP Address is an identification of the device unit in a TCP/IP network. Each unit should be designated a new and unique IP address in the network. Refer to Web management interface for System Configuration.

The managed device is shipped with factory default password *123* for software management. The password is used for authentication in accessing to the device via web-based interface. For security reason, it is recommended to change the default settings for the device unit before deploying it to your network. Refer to Web management interface for System Configuration.

# <span id="page-21-0"></span>**3. Functions**

To help a better understanding about the software management interfaces, this chapter describes some advanced functions provided by the media converter.

## <span id="page-21-1"></span>**3.1 Abbreviation**

**TP Port**: The twisted-pair copper port of the media converter device.

**FX Port**: The optical fiber port of the media converter device.

**Ingress Port**: Ingress port is the input port on which a packet is received.

**Egress Port**: Egress port is the output port from which a packet is sent out.

**IEEE 802.1Q Packets**: A packet which is embedded with a VLAN Tag field

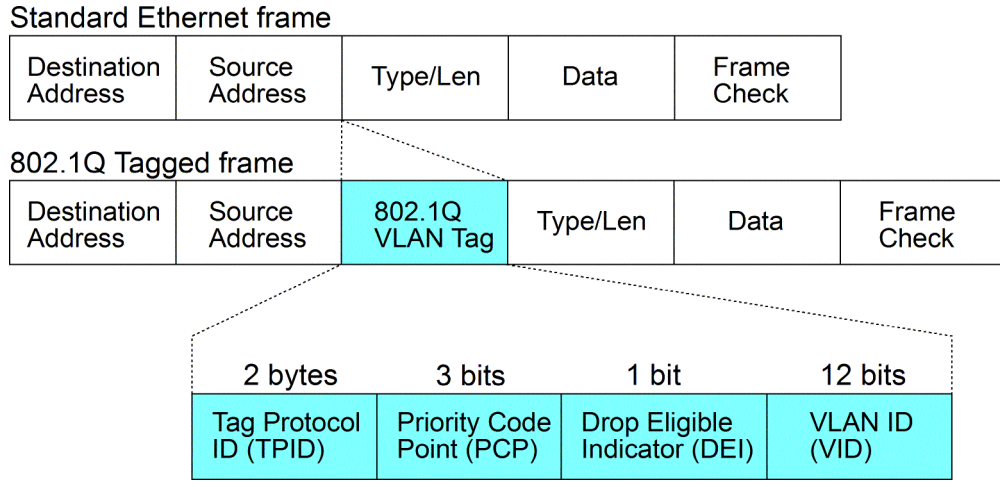

**VLAN Tag**: In IEEE 802.1Q packet format, 4-byte tag field is inserted in the original Ethernet frame between the Source Address and Type/Length fields.

**VID**: VLAN identifier, 12-bit field identifies the VLAN to which the frame belongs to.

**Untagged frame**: A standard Ethernet frame with no VLAN Tag field

**Priority-tagged frame**: An IEEE 802.1Q frame which VID field value is zero (VID=0)

**VLAN-Tagged frame**: An IEEE 802.1Q frame which VID field value is not zero (VID>0)

**Double tagging, Double Tags**: With the IEEE standard 802.1ad, double-tagging can be useful for Internet service providers, allowing them to use VLANs internally while mixing traffic from clients that are already VLAN-tagged. The outer (next to source MAC and representing ISP VLAN) S-TAG (service tag) comes first, followed by the inner C-TAG (customer tag). In such cases, 802.1ad specifies a TPID of 0x88a8 for service-provider outer S-TAG.

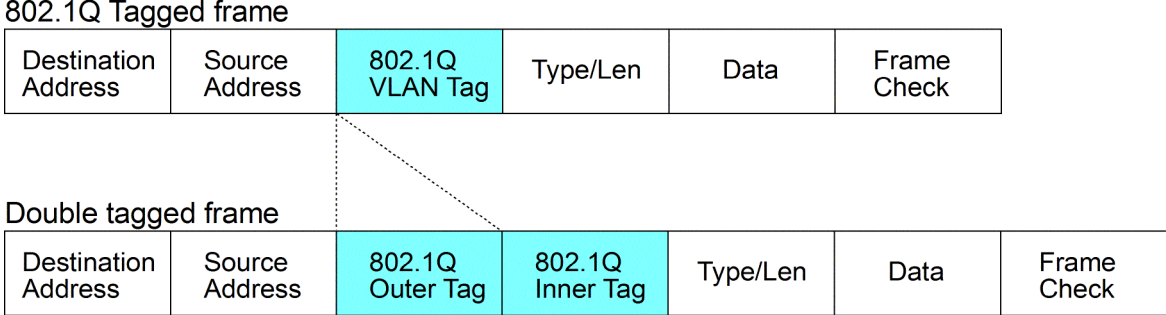

**C-tag:** Tag with TPID 0x8100

**S-tag:** Tag with TPID 0x88A8

**Priority C-tagged frame**: Priority tagged frame with C-tag (TPID=0x8100, VID=0)

**Priority S-tagged frame**: Priority tagged frame with S-tag (TPID=0x88A8, VID=0)

**VLAN C-tagged frame**: Tagged frame with C-tag (TPID=0x8100, VID>0)

**VLAN S-tagged frame**: Tagged frame with S-tag (TPID=0x88A8, VID>0)

**PVID (Port VID):** PVID is the default VID of an ingress port. It is used in 802.1Q filtering for untagged packets. It is also often used as [Default Tag - VID] for egress tagging operation.

### <span id="page-22-0"></span>**3.2 Converter Function**

The device supports the following data conversions between fiber cable and twisted-pair Cat.5 (copper) cable:

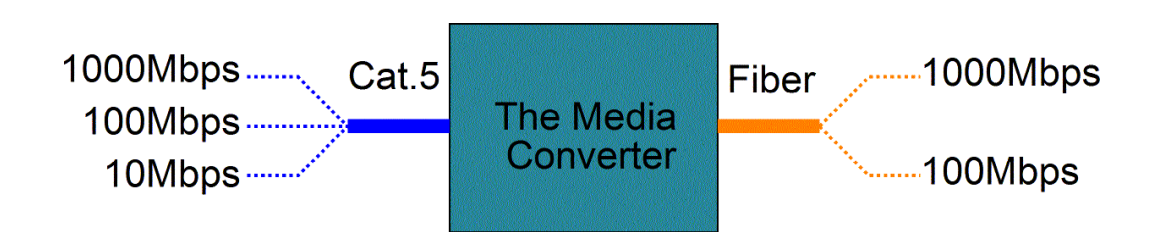

The data rate on twisted-pair segment depends on the link speed finally established with the link partner.

## <span id="page-23-0"></span>**3.3 Link Fault Pass Through Function**

When the Link Fault Pass Through (LFPT) function is enabled and the media converter detects a link fault on one port segment, it will force the other port segment link down. It looks like that a link fault is passed from one port to the other.

The following example illustrates a link fault occurs on the fiber cable (any one cable in a duplex fiber connection). The link fault is forwarded to both copper link partners finally by LFPT operation of two media converters.

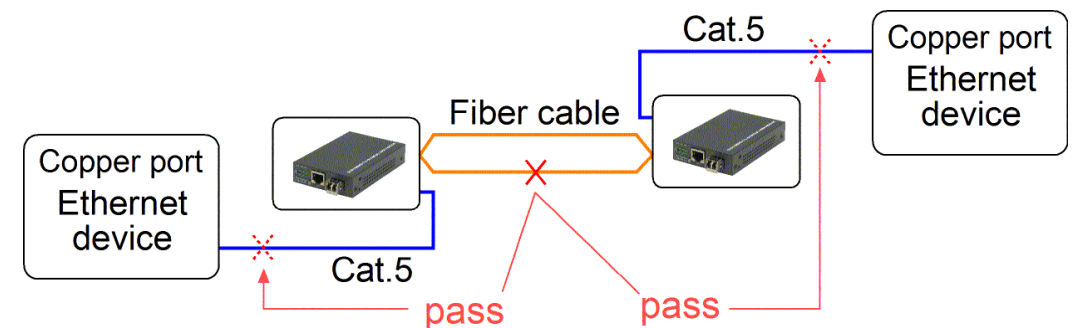

Both Ethernet devices will also detect a link fault on each Cat.5 connection, although the real fault occurs on the fiber connection exactly.

The following example illustrates a real link fault occurs on one Cat.5 and the link fault is passed to the other Cat.5 over two converters and the fiber cable by LFPT operation. Finally, the other link partner also detects a link fault.

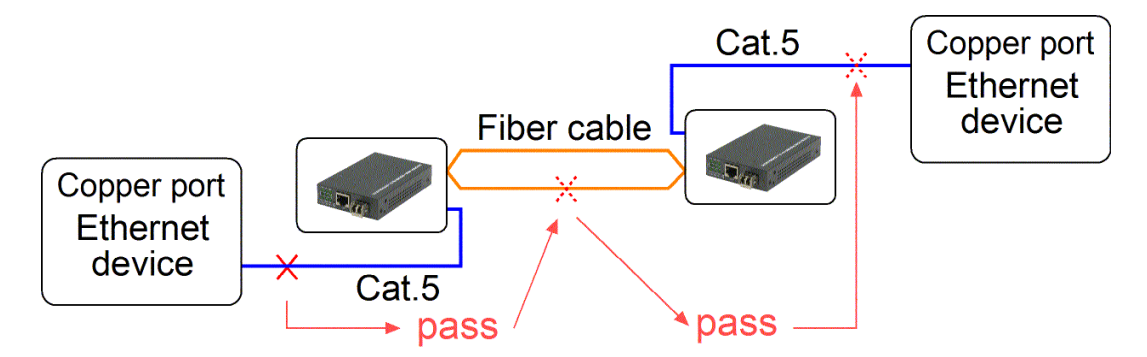

#### **Advantage**

The function allows two remote link partners of the media converters detect the link fault finally no matter where the exact fault occurs. It allows the upper application takes necessary action in case a real link fault occurs in any cable segment.

#### **Methods to enable the function**

The LFPT function can be enabled by:

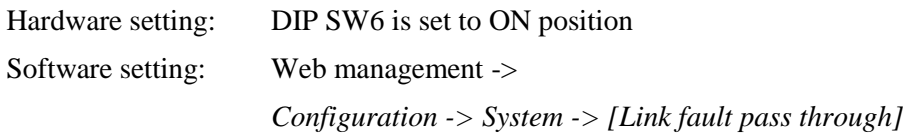

## <span id="page-24-0"></span>**3.4 Remote TP Status Monitoring Function**

The local media converter can monitor the TP port link status of its remote link partner connected on the fiber cable. The status is displayed on the local LED indicators as follows:

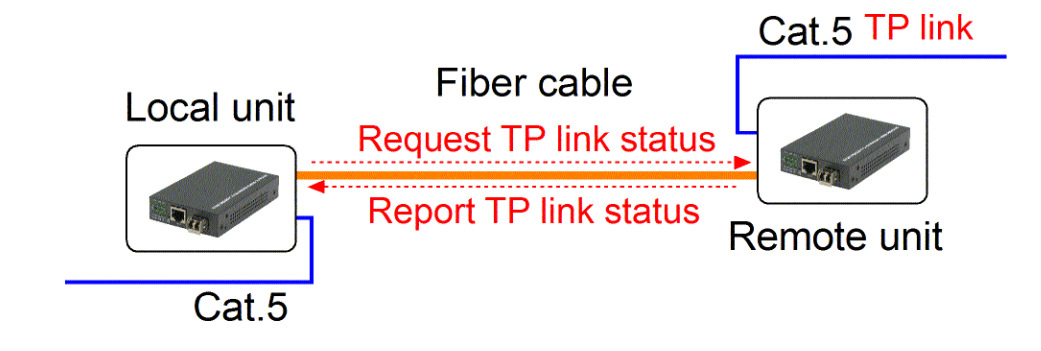

#### **Methods to enable the function**

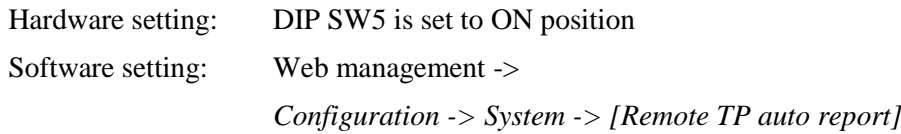

#### **Remote TP Status Display**

1. The status is displayed on local LEDs - TP1G, TP100, TP10 and TPFDX when LTP is OFF.

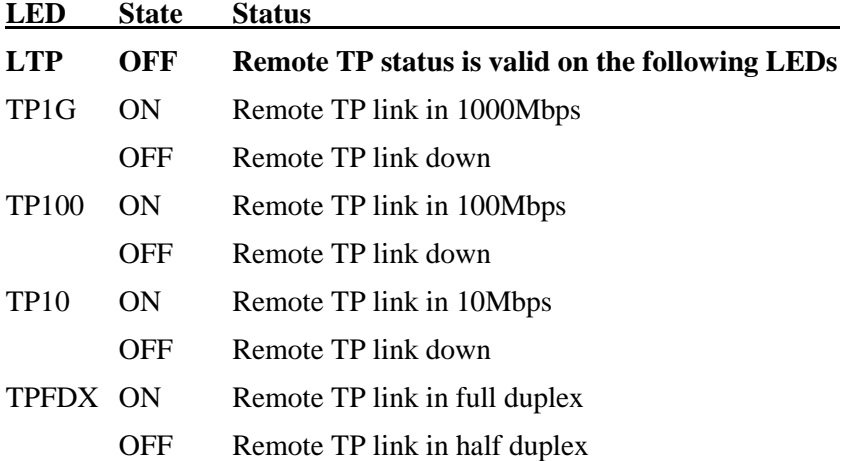

2. Web management -> Monitoring -> Statistics -> Remote TP [Link]

# <span id="page-25-0"></span>**3.5 802.1Q Control Function**

802.1Q Control function allows perform 802.1Q VLAN related operation to the packets passing through the media converter according packet contents as follows:

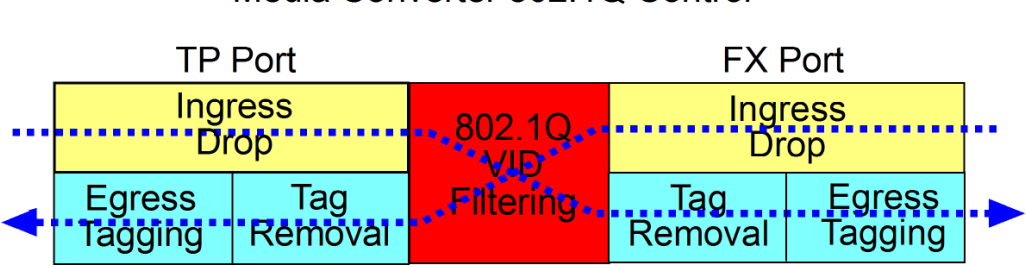

### Media Converter 802.1Q Control

#### **[Ingress Drop] setting**

The setting is the first filtering mechanism to filter incoming packets based on frame types. The options are:

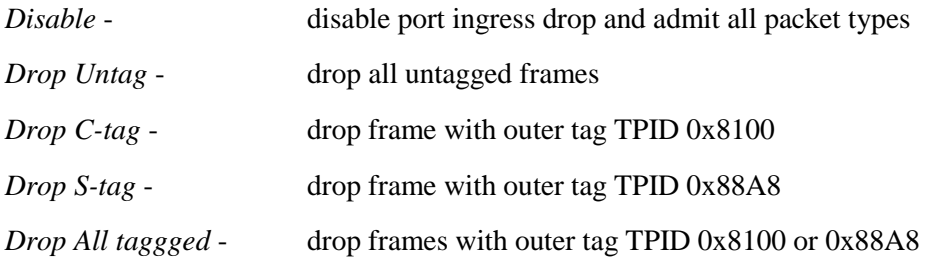

### **802.1Q VID Filtering**

802.1Q VID Filtering function allows to admit or reject certain VID tagged packets. Up to 16 "*allowed"* (positive list) or "*rejected"* (negative list) VIDs can be configured. This function allows limit certain frames to pass from one link segment to another one. Disabling 802.1Q filtering function also sets VLAN to "Port-based" mode. Enabling the function sets VLAN to "VLAN aware" mode.

#### **[VID Table]**

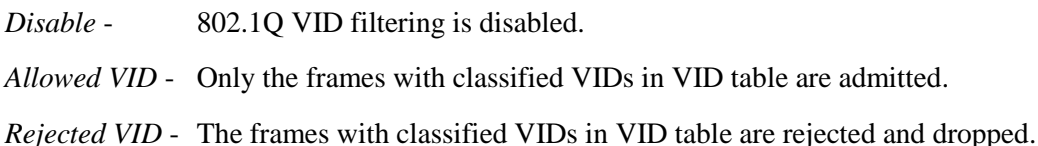

Each ingress frame is classified via VLAN classification and gets one Classified Tag. The Classification Tag is bundled to the frame in passing through VLAN operation until egress. Refer to next section for more information.

### **[Tag Removal] setting**

This setting is used to remove tags of the incoming frames if available. The options are:

*Keep All tags* - disable tag removal

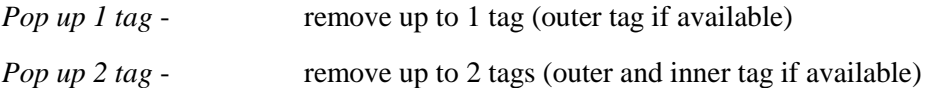

#### **Egress Tagging – [Egress Tagging Rule] setting**

Tag is inserted into the outgoing frame in egress operation.

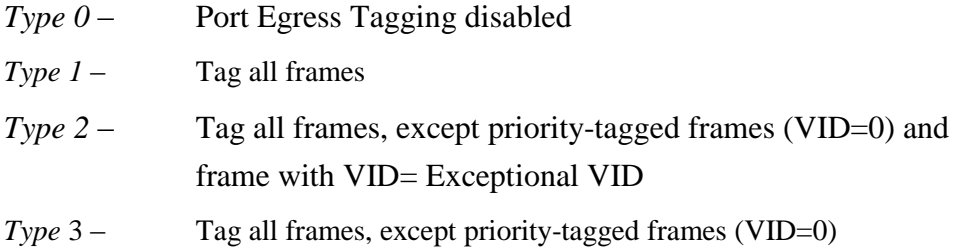

### **Egress Tagging -[Tagging Exceptional VID (Type 2)] setting**

Type 2 exceptional VID in Tagging rule, *1 ~ 4095* - decimal 12-bit VID value

## <span id="page-26-0"></span>**3.5.1 VLAN Operation**

This section describes the operation relations between different configuration settings.

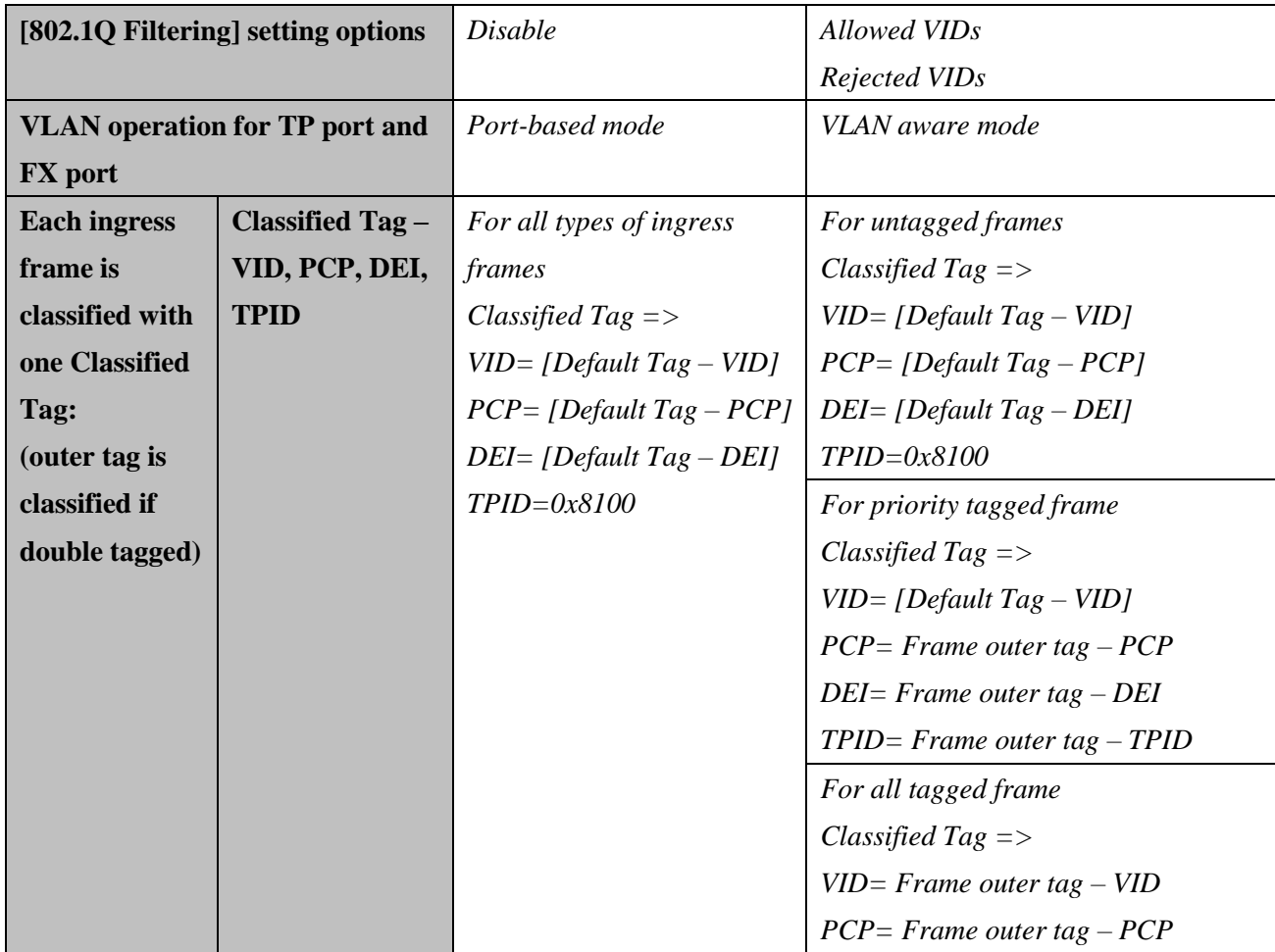

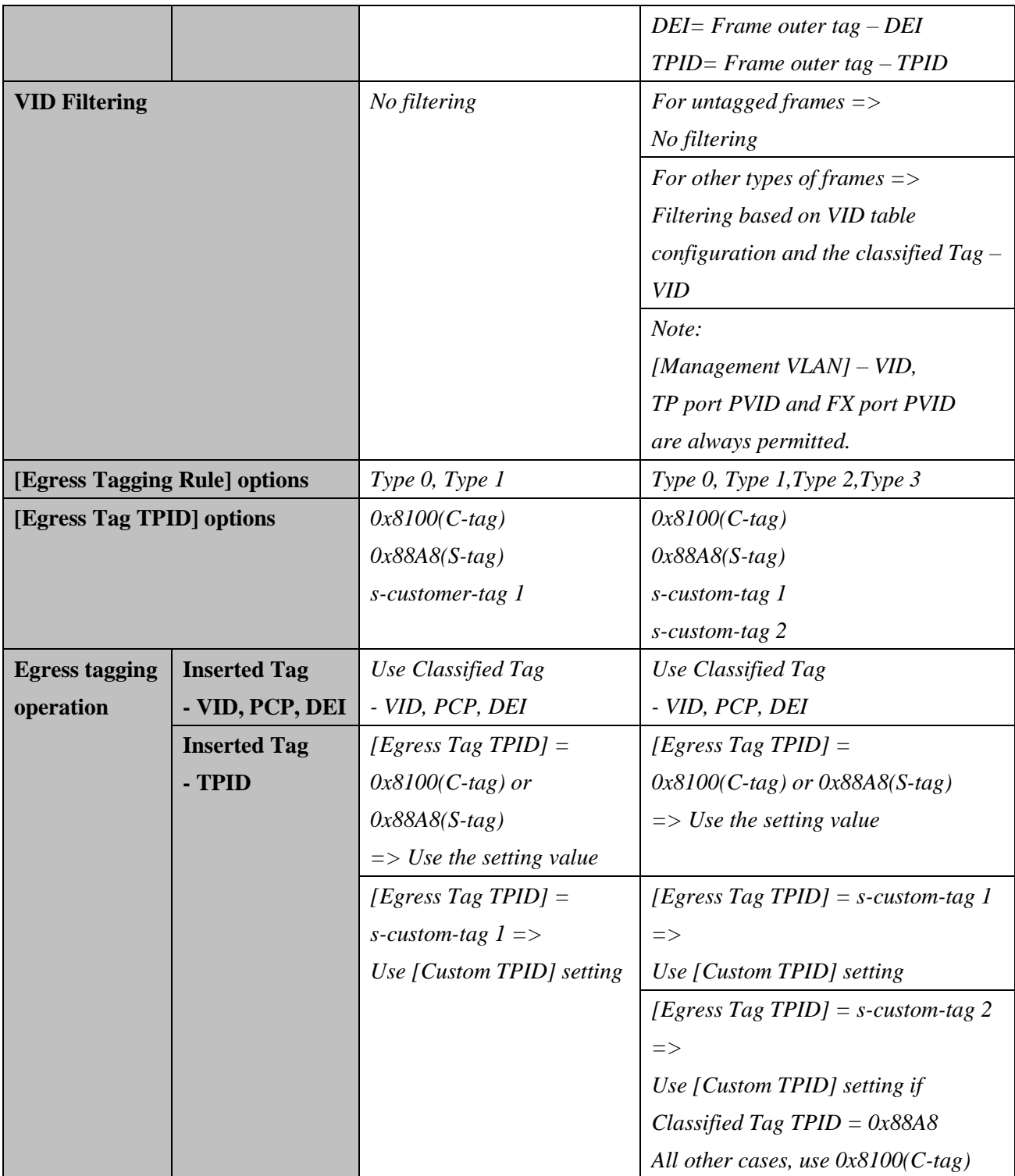

# <span id="page-28-0"></span>**3.6 SNMP Trap Function**

SNMP trap function allows the device to send trap message to an SNMP trap host over SNMP protocol when the associated trap event occurs.

### **SNMP Trap settings**

The settings are used to configure a trap host who can receive the SNMP trap message issued from a media converter device unit.

### **[SNNP Trap destination]**

The IP address of the target SNMP trap host who is allowed to receive the traps.

#### **[SNMP Trap community]**

The community string bound in a trap message

#### **SNMP Trap events**

The following events are defined for generating a trap message when the event occurs on the unit.

- The device boot up.
- TP copper port link down
- TP copper port link up (link recovery).
- FX fiber port link down
- FX fiber port link up (link recovery).

The following example illustrates an event of FX port link down occurs and is detected by the device. Then, it generates a trap message to the SNMP trap host PC.

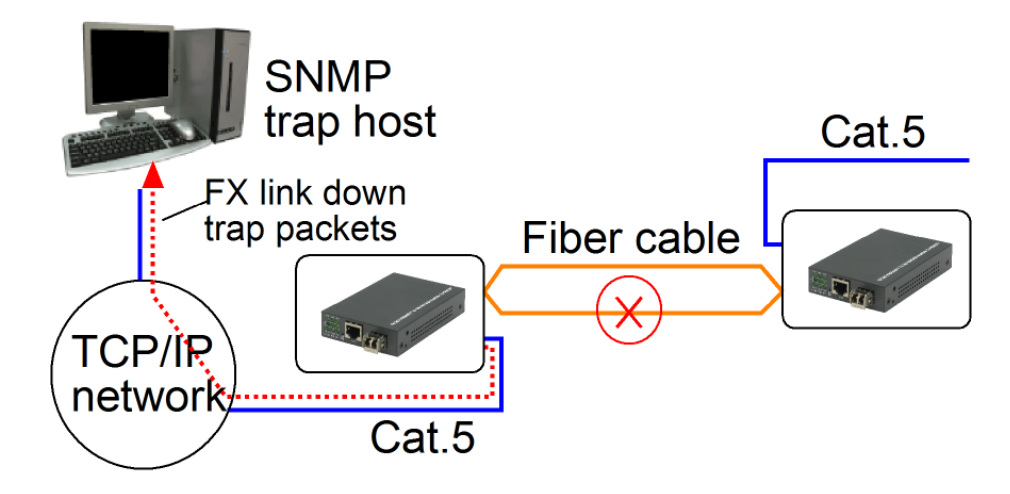

# <span id="page-29-0"></span>**4. Web Management**

The media converter features an http server which can serve the management requests coming from any web browser software over TCP/IP network.

#### **Set IP Address for the System Unit**

Before the device unit can be managed from a web browser software, make sure a unique IP address is configured for the unit.

### <span id="page-29-1"></span>**4.1 Start Browser Software and Making Connection**

Start your browser software and enter the IP address of the unit to which you want to connect. The IP address is used as URL for the browser software to search the device.

#### URL: http://xxx.xxx.xxx.xxx/

Apply

Factory default IP address: 192.168.0.2 Factory default password: 123

### <span id="page-29-2"></span>**4.2 Login to the Device Unit**

When browser software connects to the device unit successfully, a Login screen is provided for you to login to the device as follows:

### Please enter password to login

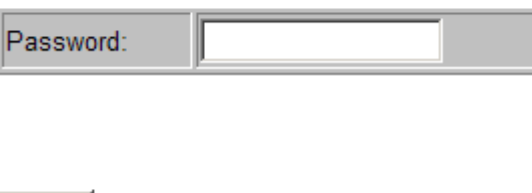

The device will accept only one successful management connection at the same time. The other connection attempts will be prompted with a warning message.

A new connection will be accepted when the current user logout successfully or auto logout by the device due to no access for time out of 5 minutes. *System Configuration* is displayed after a successful login.

# <span id="page-30-0"></span>**4.3 Main Management Menu**

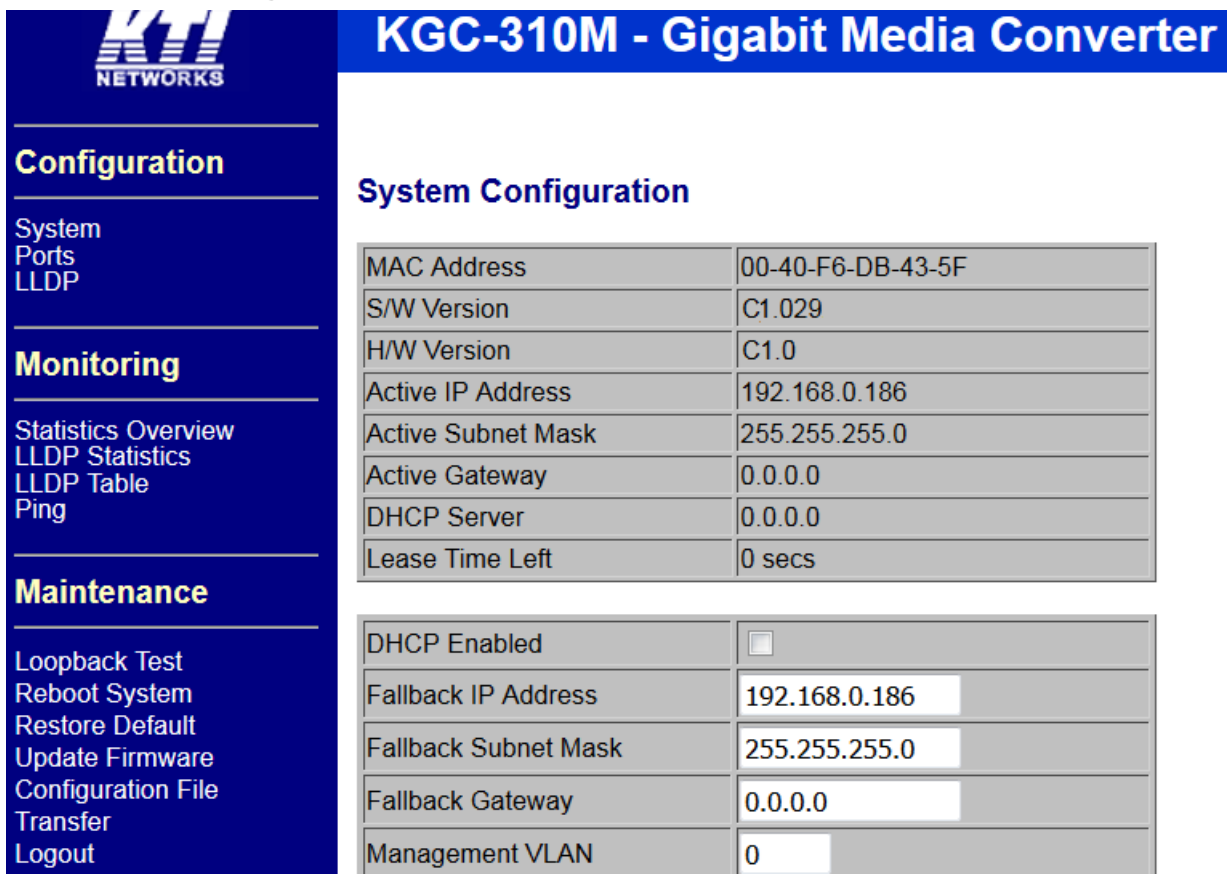

The following information describes the basic functions of the main menu.

### **Configuration**

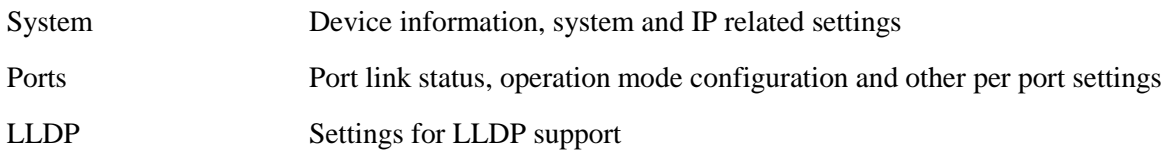

### **Monitoring**

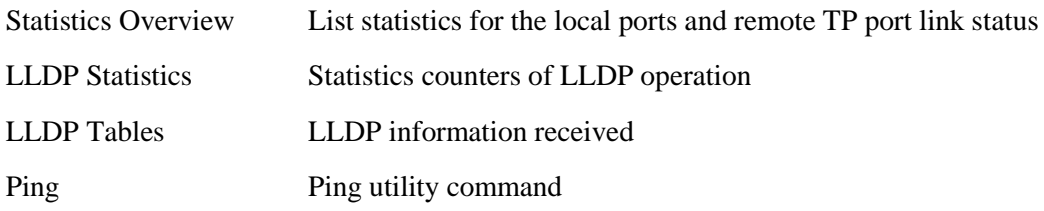

### **Maintenance**

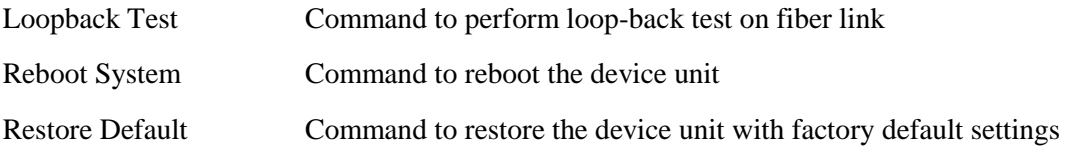

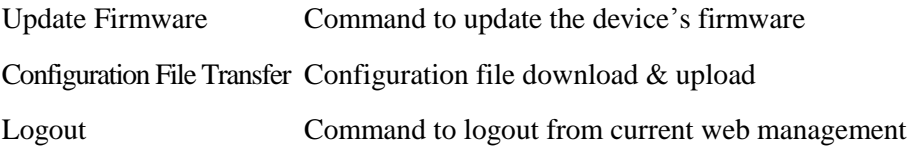

# <span id="page-32-0"></span>**4.4 Configuration**

# <span id="page-32-1"></span>**4.4.1 System**

# **System Configuration**

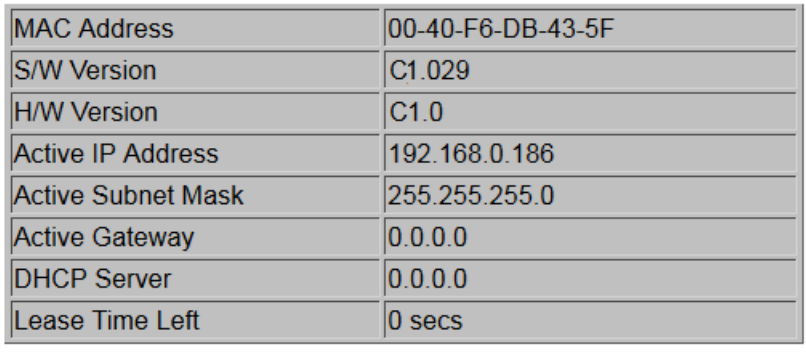

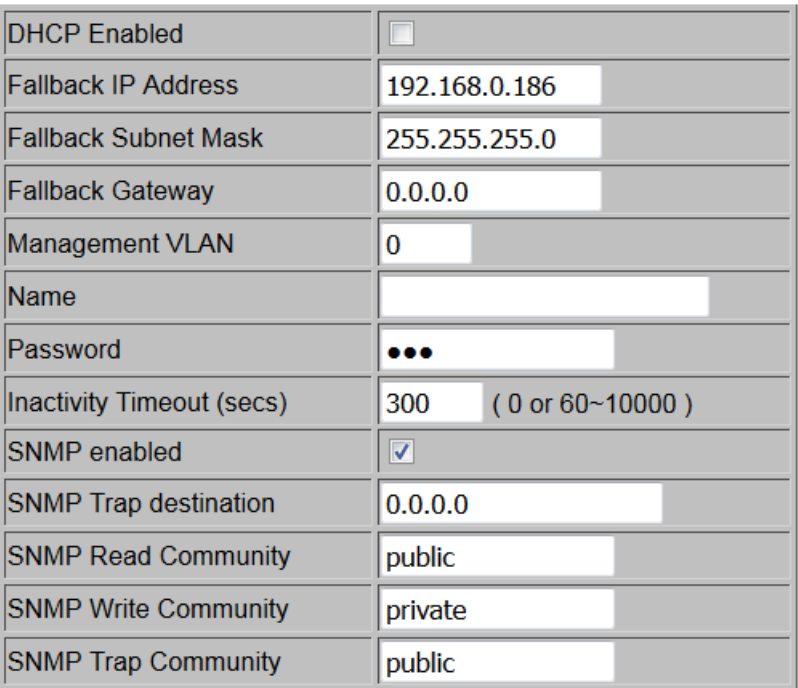

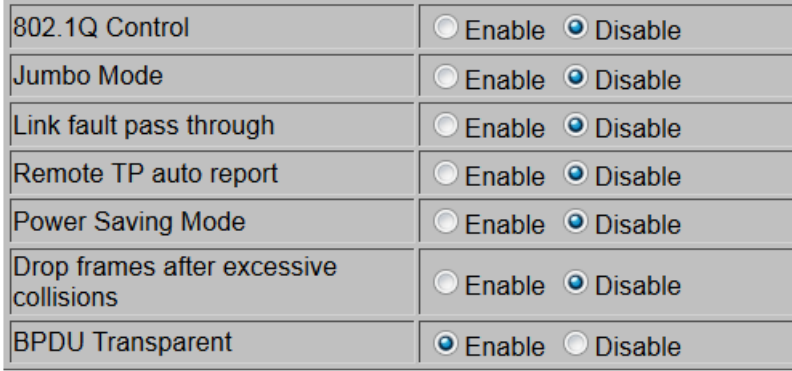

Refresh Apply

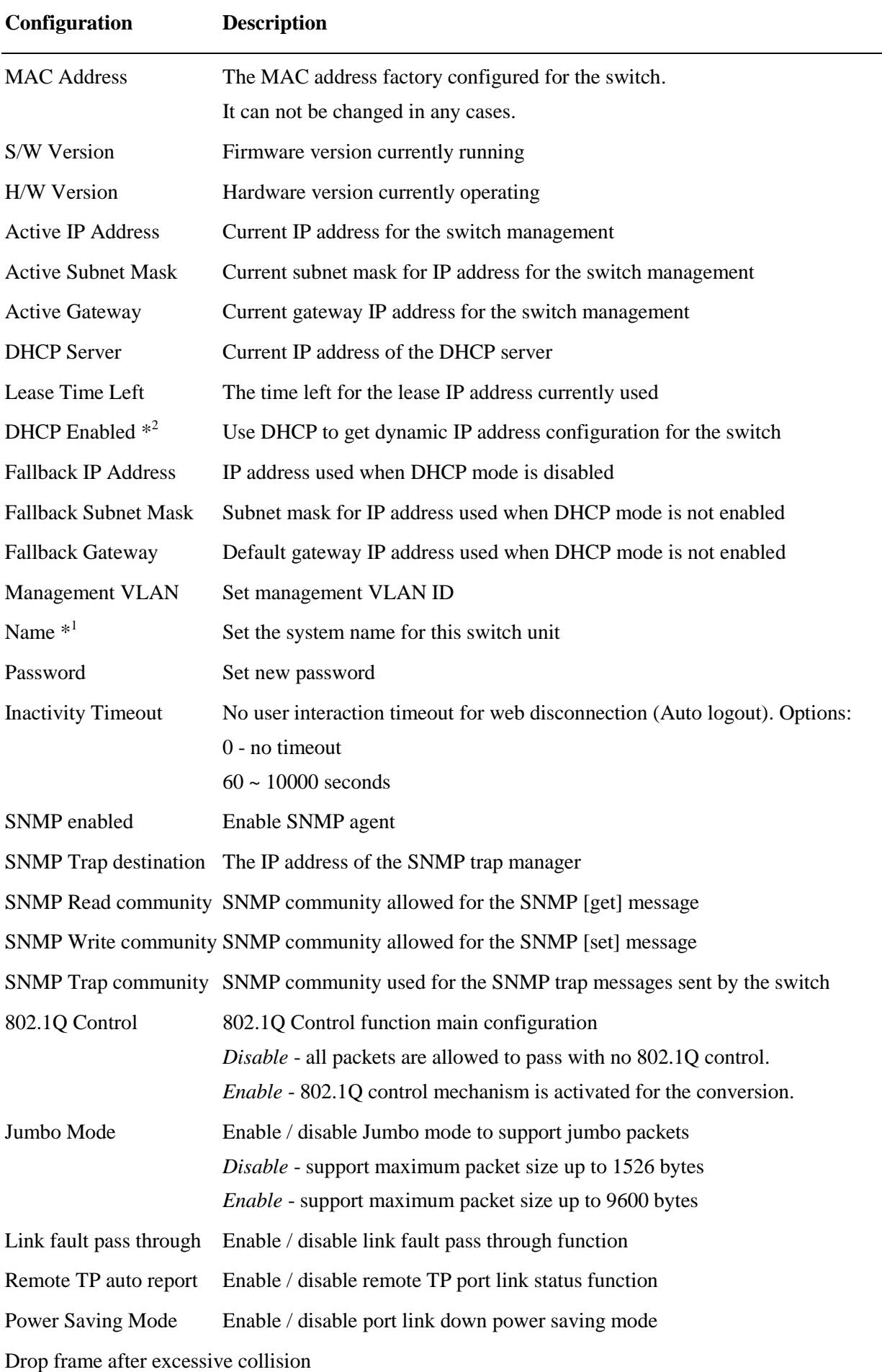

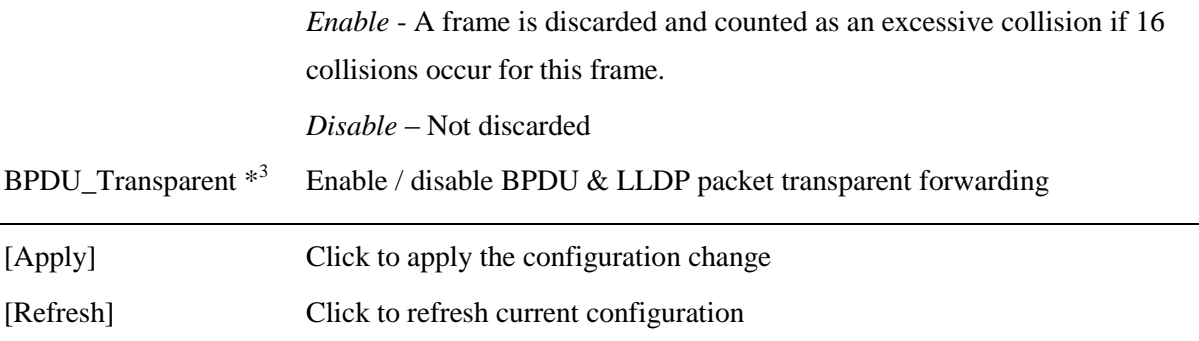

*Note:*

- *1. It is suggested to give each switch unit a system name as an alternative unique identification beside IP address.*
- *2. Setting change of DHCP mode takes effective in next boot-up.*
- *3. Enabling [BPDU\_Transparent] allows BPDU and LLDP packets are forwarded between UTP port and FX port transparently and LLDP support is forced to disable.*

# <span id="page-35-0"></span>**4.4.1.1 Management VLAN**

Management VLAN settings allow administrator to access the device and perform the management over a dedicated VLAN.

The following rules are applied with the Management VLAN:

- 1. If [Management VLAN] setting is VID=0, no limitation is applied in accessing the web management interface, but password authentication.
- 2. If [Management VLAN] setting is VID $>0$ , the web (http) server only replies to the management hosts through the tagged packets with the embedded VID same as the configured [Management VLAN] setting.
- 3. The web (http) server can accept untagged or tagged management accessing packets. Reply to the web access host based on the following rule:

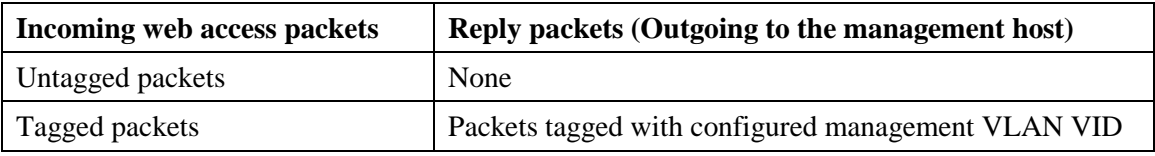

4. The configured VID is always included in permitted VID list under "802.1Q VID Filtering" function.

#### *461BNotes:*

*No matter how management VLAN is configured, login password authentication is still required.*

# <span id="page-36-0"></span>**4.4.2 Ports Port Configuration**

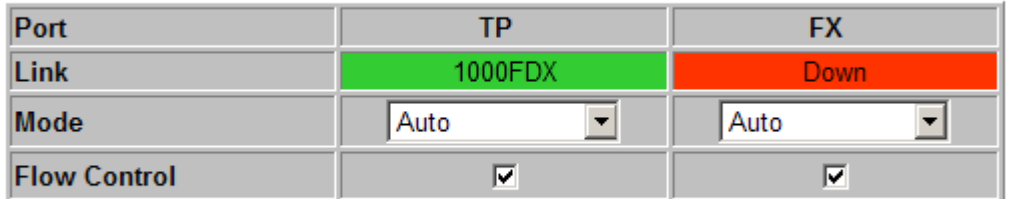

Apply Refresh

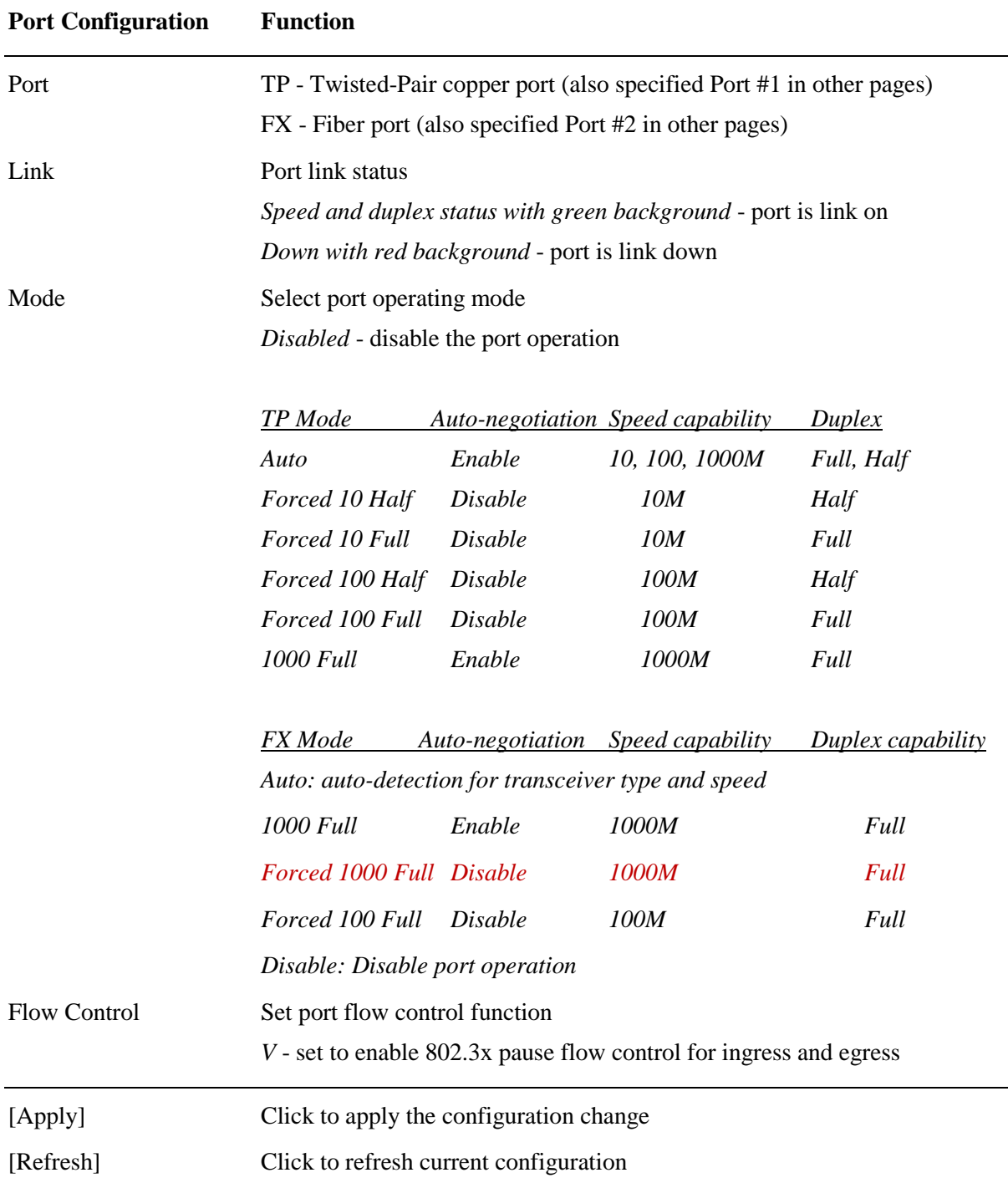

### **802.1Q Control Page when [802.1Q Filtering] function is disabled**

# 802.1Q Control

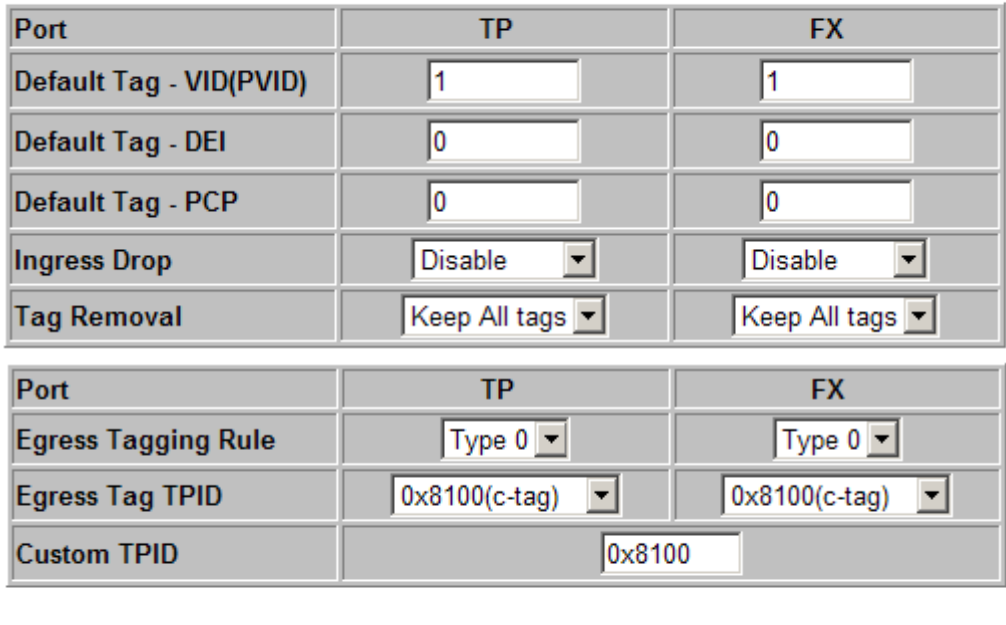

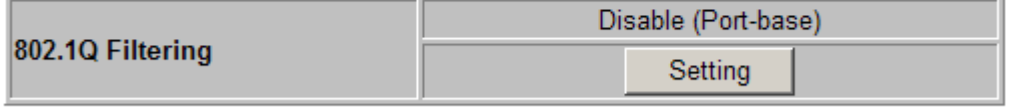

Apply Refresh **802.1Q Control Page when [802.1Q Filtering] function is enabled. The setting is "***Allowed VID***" or "***Rejected VID***"**

# 802.1Q Control

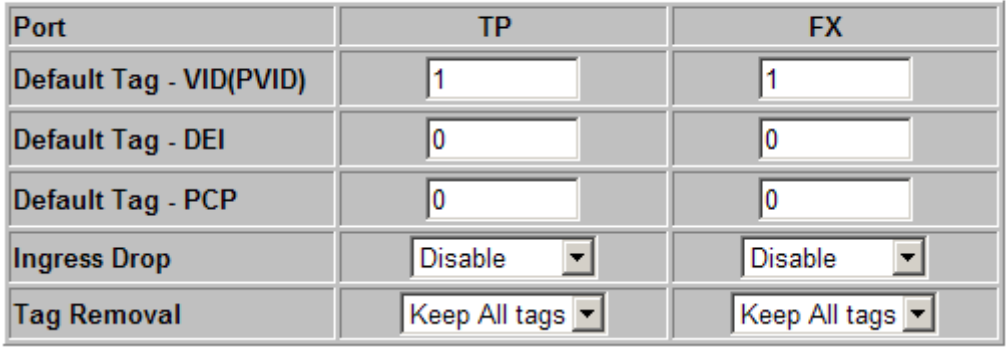

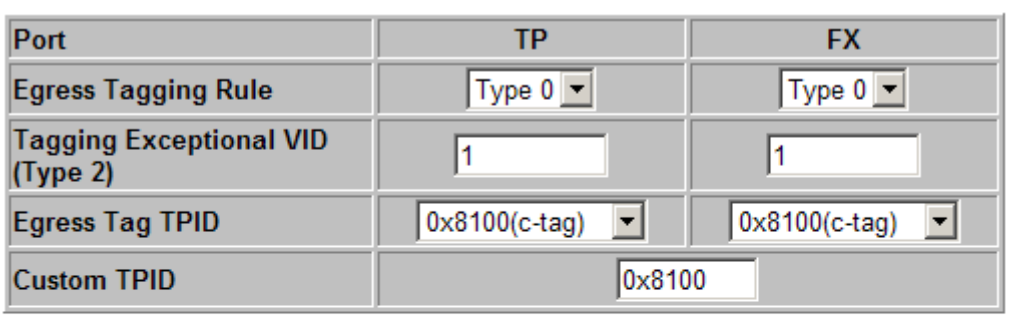

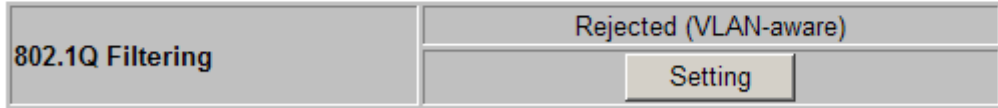

Apply Refresh

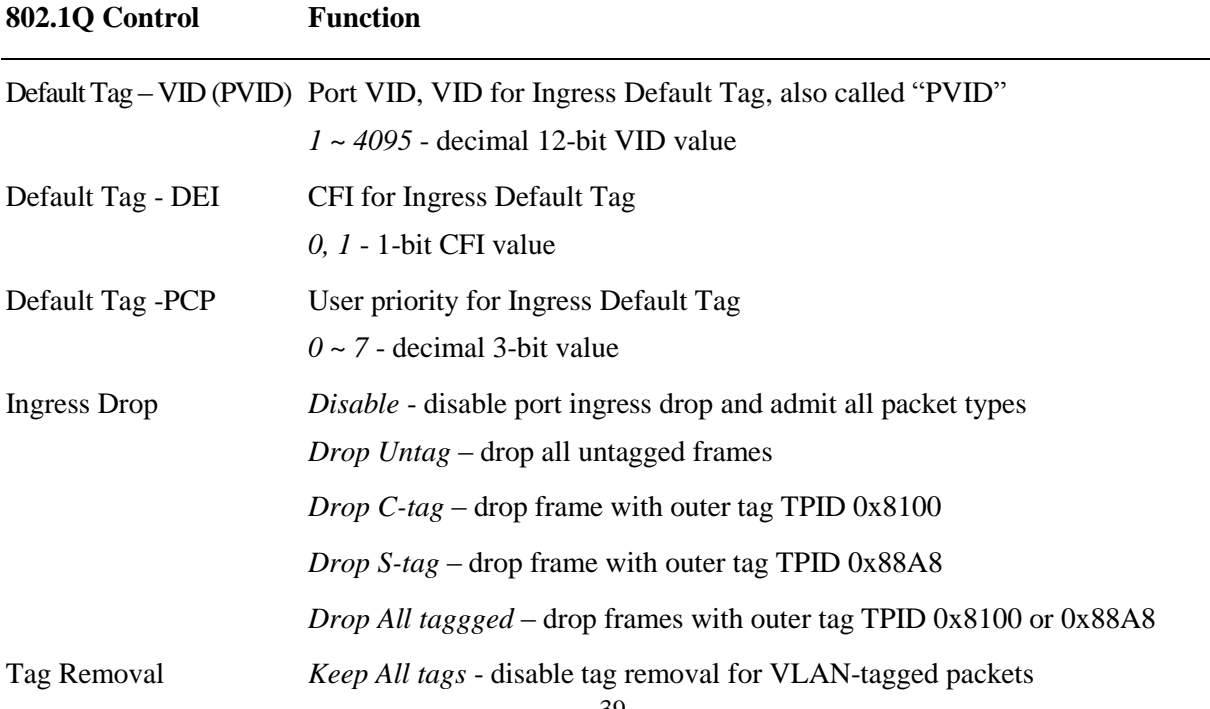

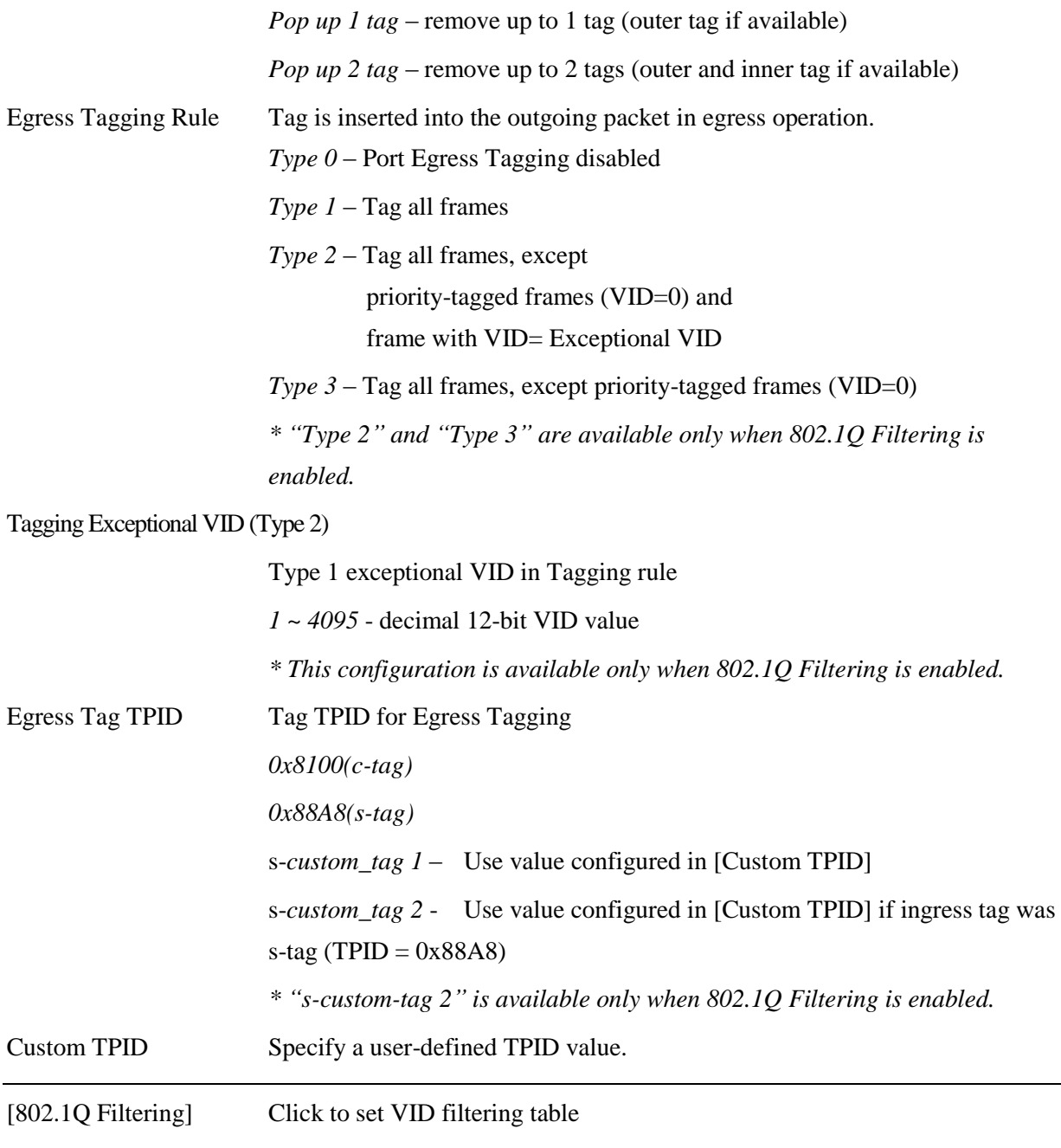

*Note:*

*Refer to Section 3.5 and 3.5.1 for more information about:*

*802.1Q Control, VLAN operation, Ingress VLAN Classification, Classified Tag after VLAN classification and What tag is inserted for egress tagging. Section 3.5.1 also describes the VLAN mode under different [802.1Q Filtering] settings.*

# <span id="page-40-0"></span>**4.4.2.1 802.1Q Filtering**

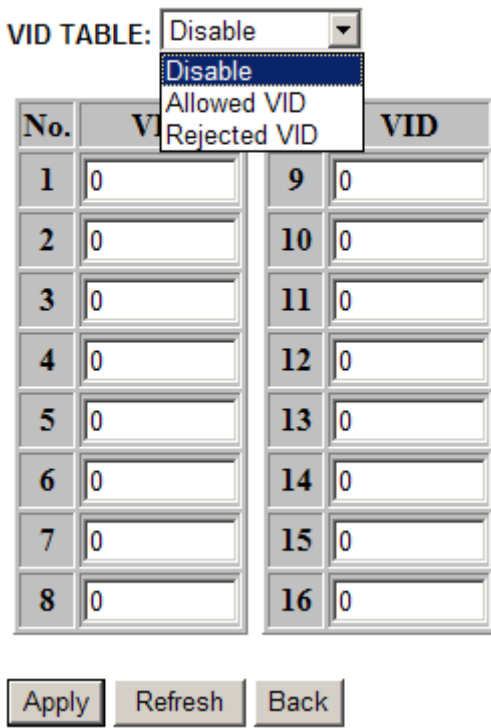

802.1Q Filtering

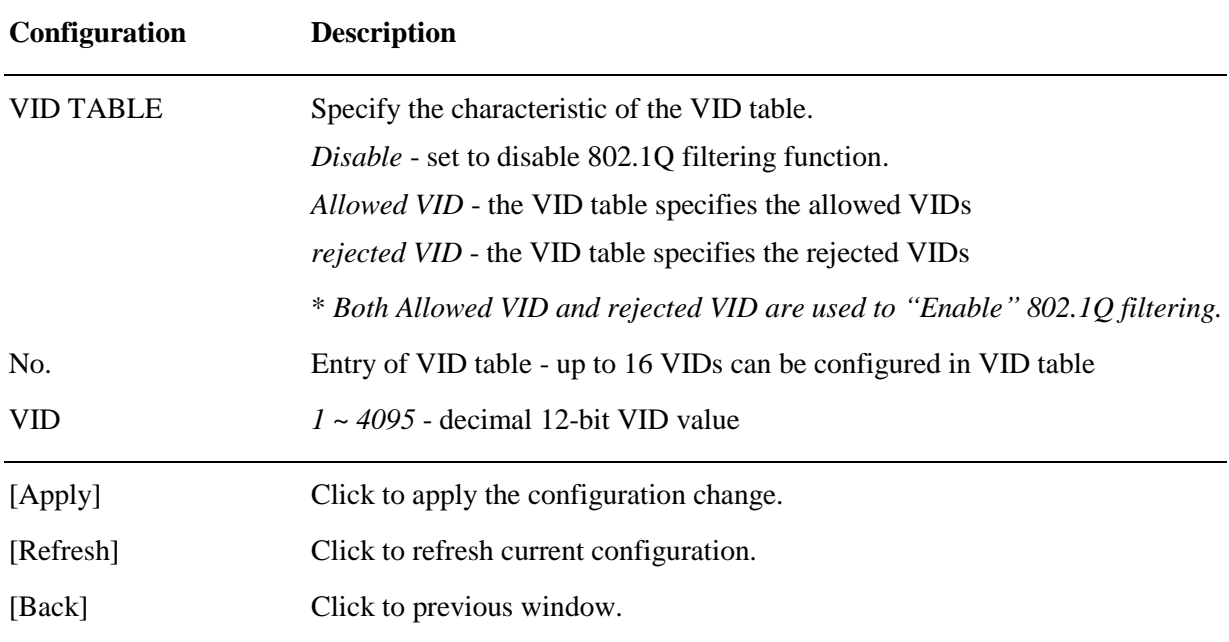

As VID TABLE setting is changed from "*Disable*" to enabled state. That is a setting of either "*Allowed VID*" or "*Rejected VID*". The following message is prompt for notices and confirmation.

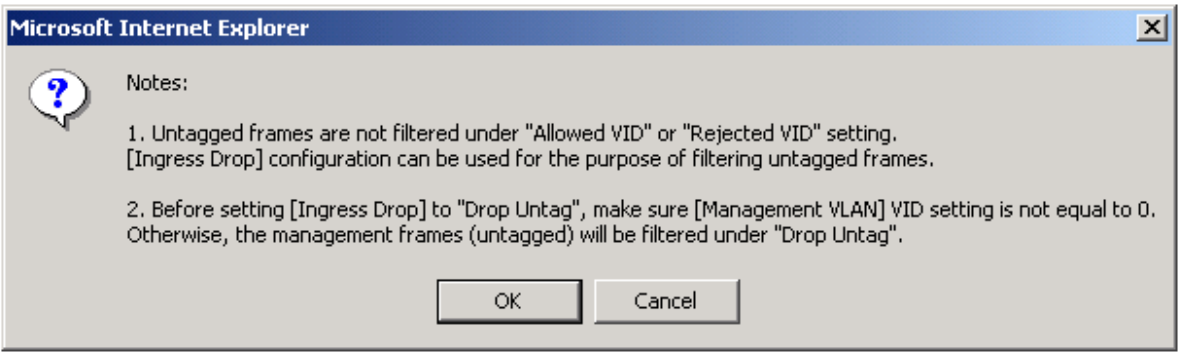

When VID TABLE setting is changed from either "*Allowed VID*" or "*Rejected VID*" to "*Disable*", the following message is also prompt for notices and confirmation.

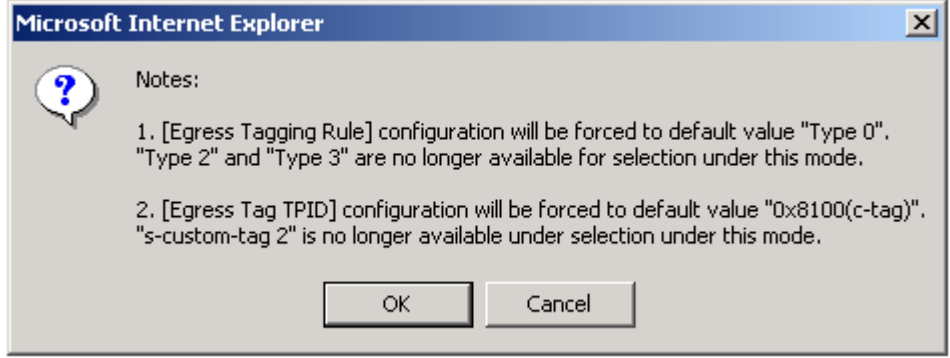

#### *Notes:*

- *1. VID table is referred for filtering VLAN-tagged frames according to the classified VID of each ingress frame. Refer to Section 3.5.1 for more information about "classified VID" and VLAN operation.*
- *2. [Allowed VID] setting is useful when only certain VIDs are permitted to pass the device.*
- *3. [Rejected VID] setting is useful when only certain VIDs are not allowed to pass the device.*
- *4. The VID value in [Management VLAN] setting and [Default Tag – VID (PVID)] for TP port and FX port are always permitted to pass and not be filtered.*

### <span id="page-42-0"></span>**4.4.3 LLDP**

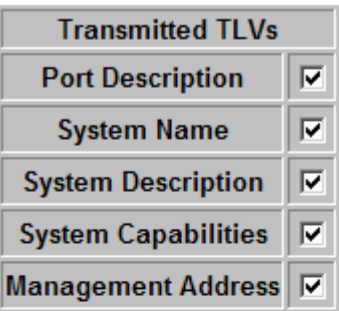

# **LLDP Configuration**

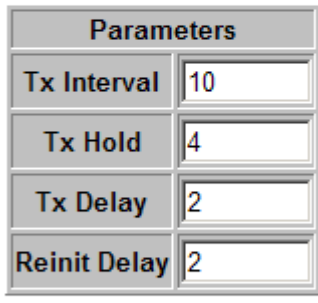

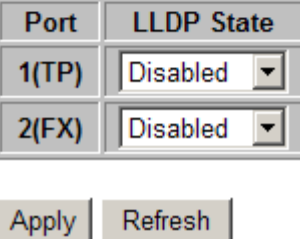

### **Transmitted TLVs Description**

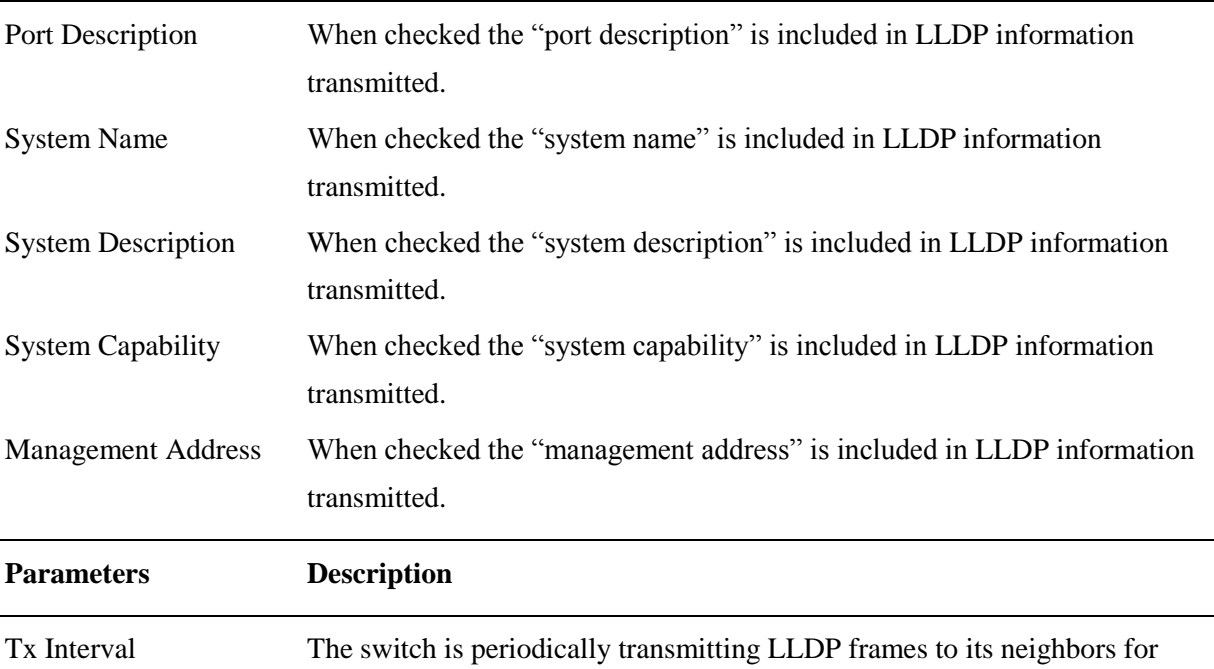

having the network discovery information up-to-date. The interval between

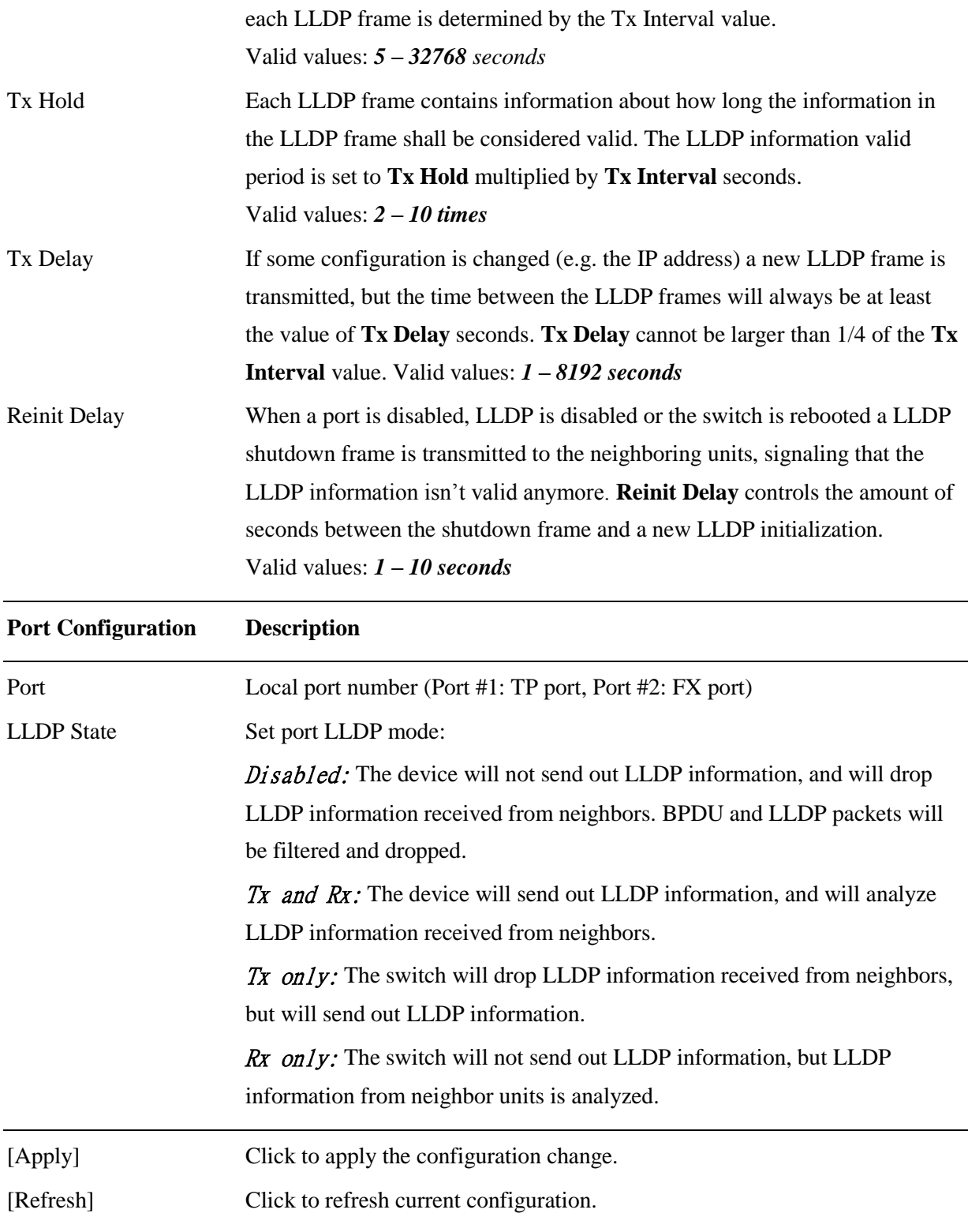

*The Link Layer Discovery Protocol (LLDP) is a vendor-neutral link layer protocol in the Internet Protocol Suite used by network devices for advertising their identity, capabilities, and neighbors on an IEEE 802 local area network, principally wired Ethernet.*

# <span id="page-44-0"></span>**4.5 Monitoring**

# <span id="page-44-1"></span>**4.5.1 Statistics Overview**

# **Statistics for all ports**

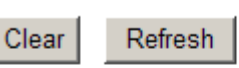

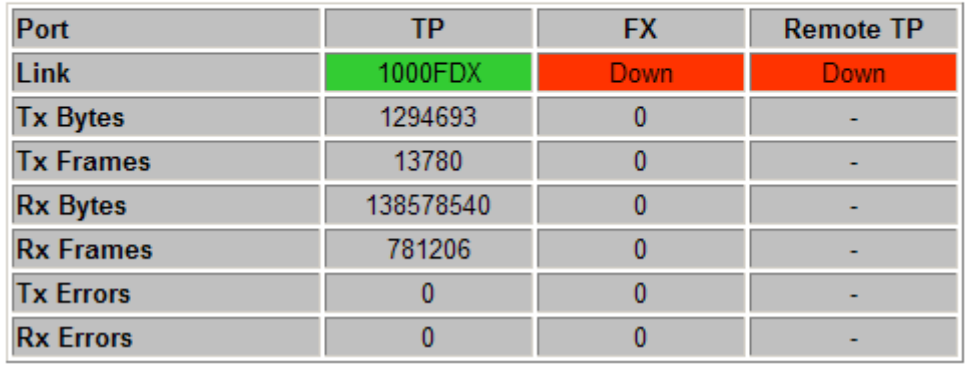

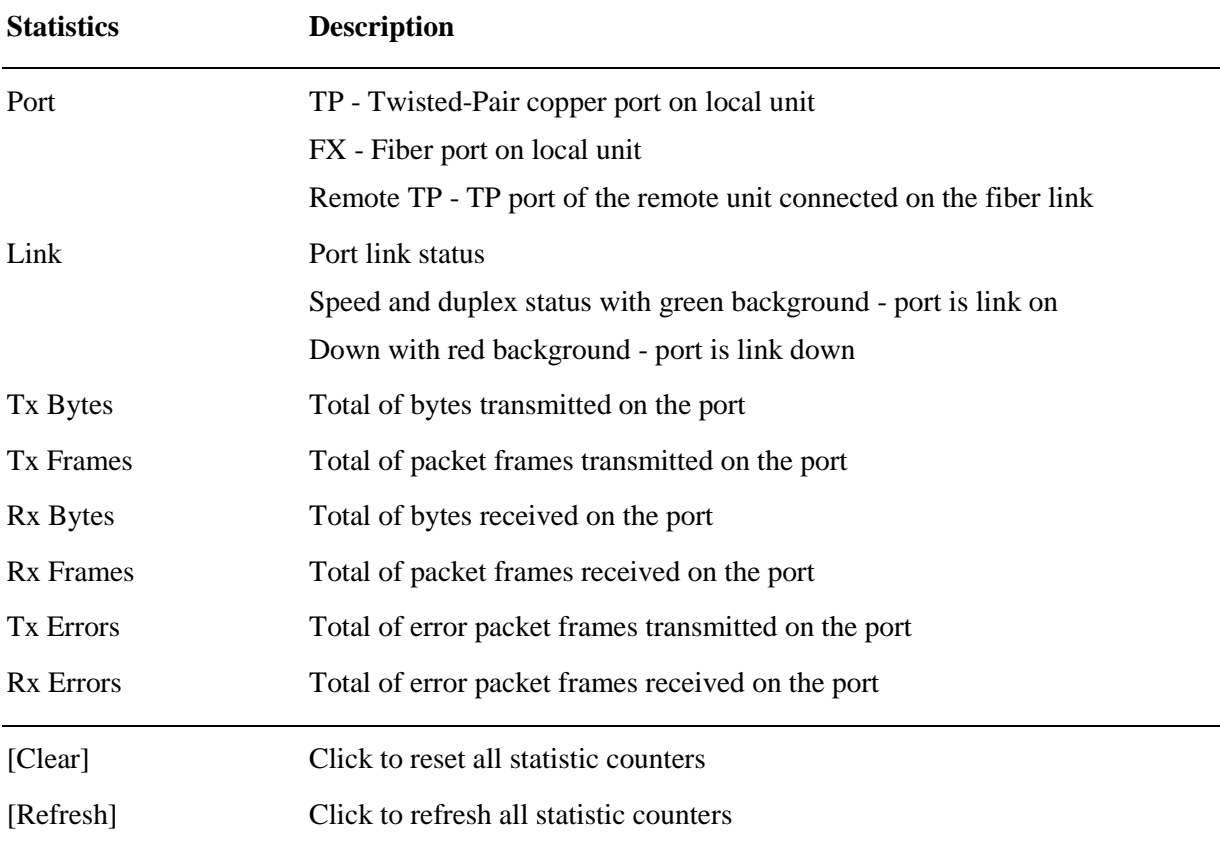

# <span id="page-45-0"></span>**4.5.2 LLDP Statistics**

### **LLDP Statistics**

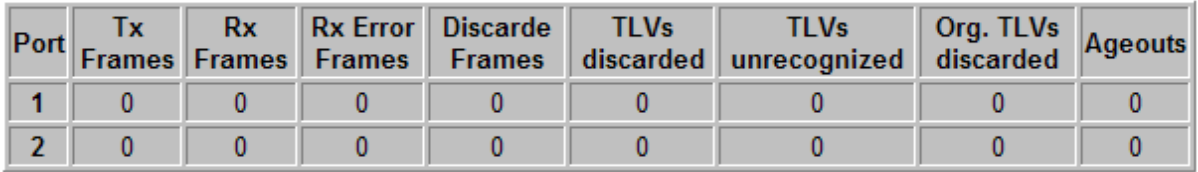

Refresh

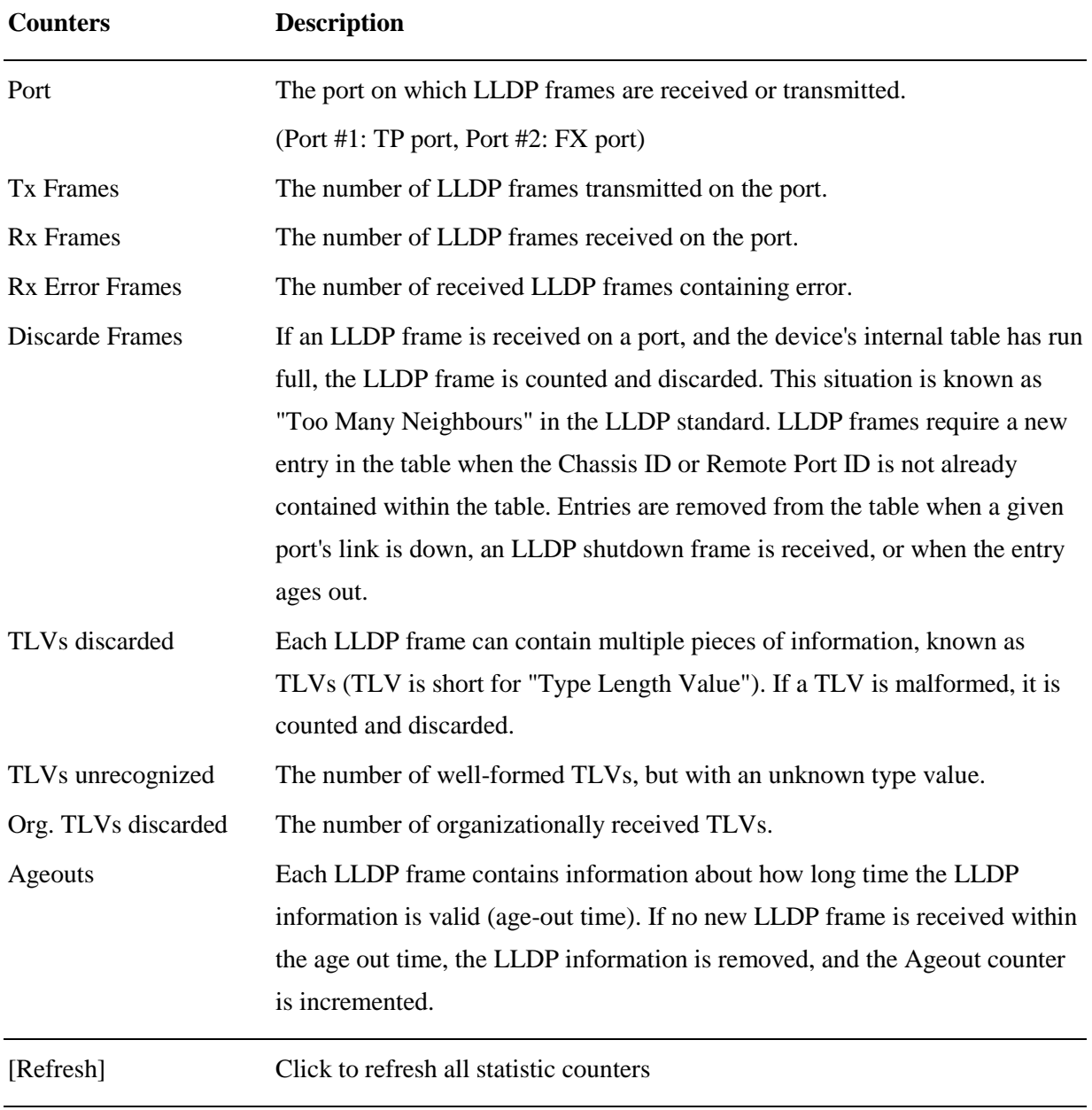

# <span id="page-46-0"></span>**4.5.3 LLDP Table**

**LLDP Neighbour Table** 

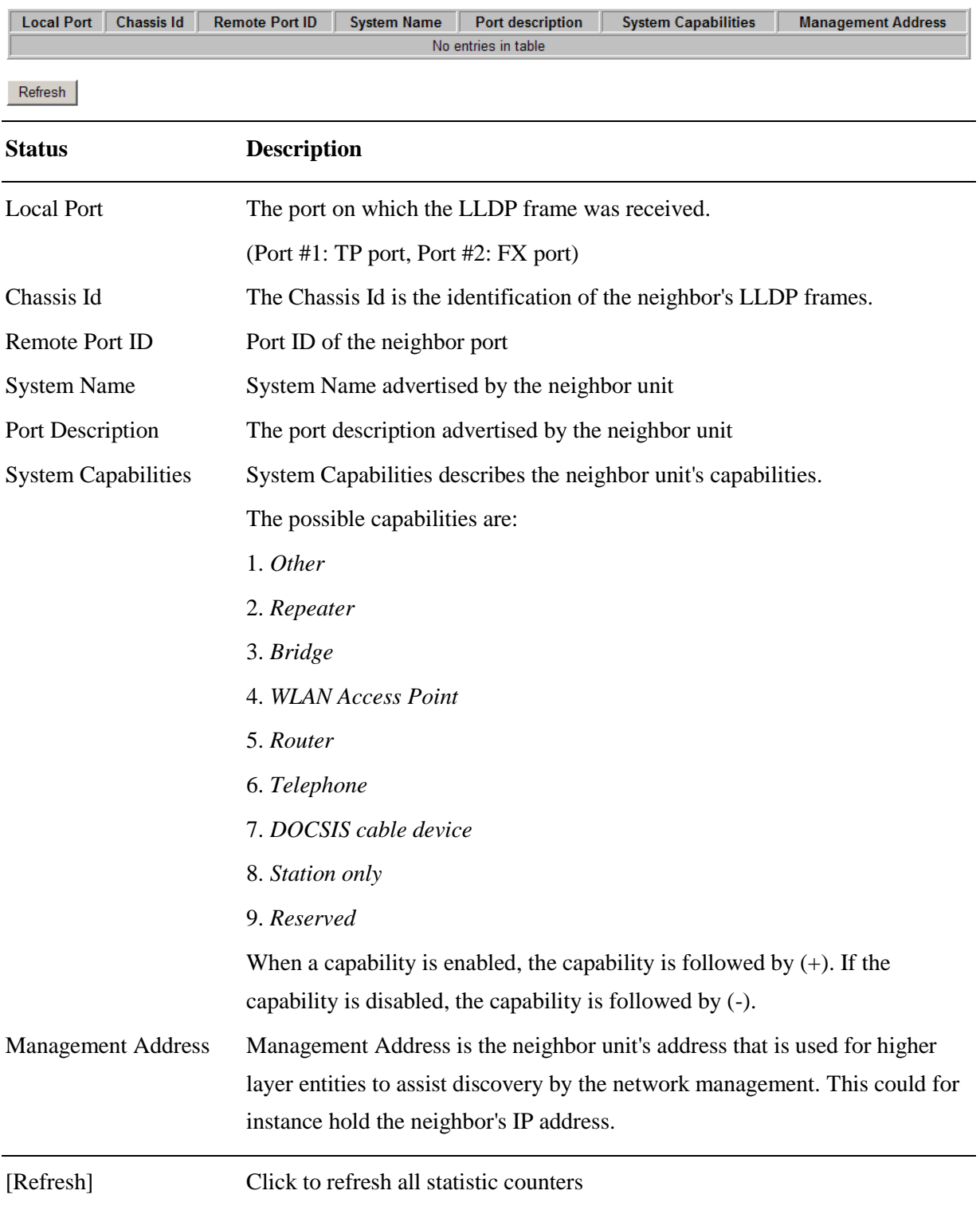

# <span id="page-47-0"></span>**4.5.4 Ping**

# **Ping Parameters**

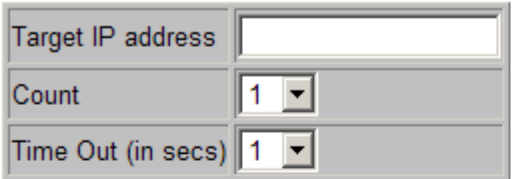

Apply

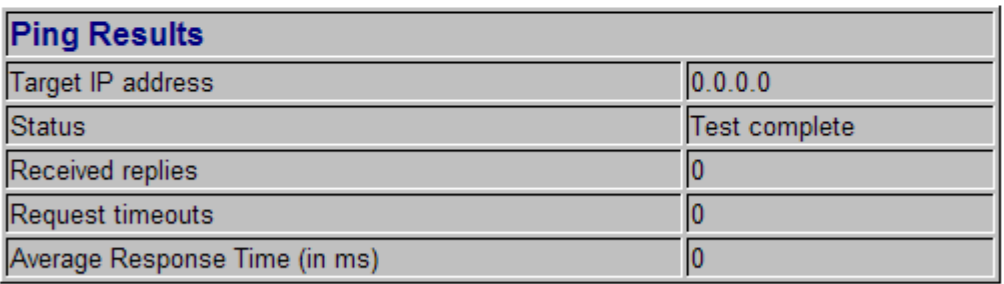

Refresh

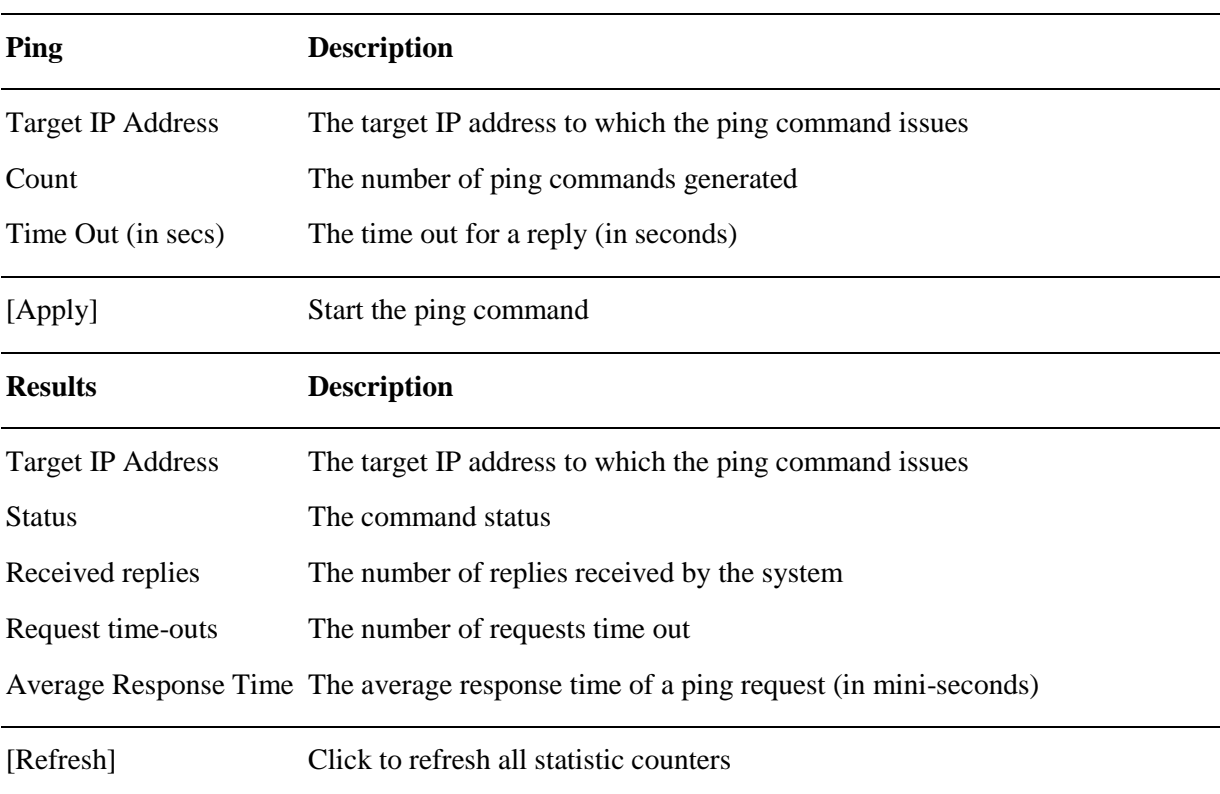

# <span id="page-48-1"></span><span id="page-48-0"></span>**4.6 Maintenance 4.6.1 Loop-back Test**

### **Loopback Test**

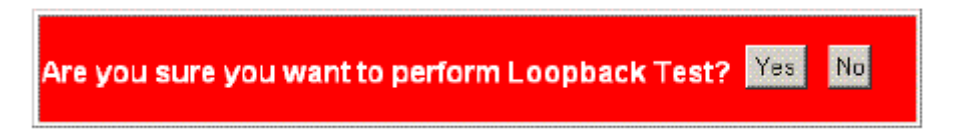

This menu is used to start a loop-back test operation with the link partner unit over the fiber link. The message displayed during test is:

# **Loopback Test**

# **TESTING NOW: 10 %**

The result message displayed after a test finished is:

# **Loopback Test**

# **TESTING RESULT: OK!!**

The test result is also displayed on LEDs - LBT and LBR.

### <span id="page-48-2"></span>**4.6.2 Reboot System**

### **Reboot Systemt**

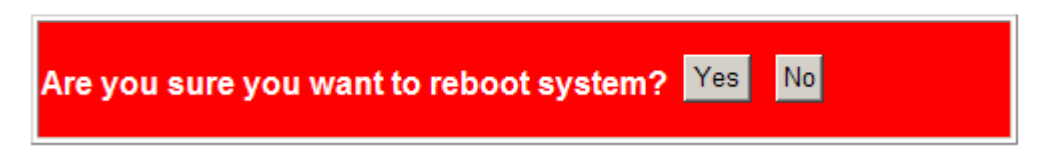

This menu is used to reboot the device unit remotely with current configuration. Starting this menu will make your current http connection lost. You must rebuild the connection to perform any management operation to the unit.

## <span id="page-49-0"></span>**4.6.3 Restore Default**

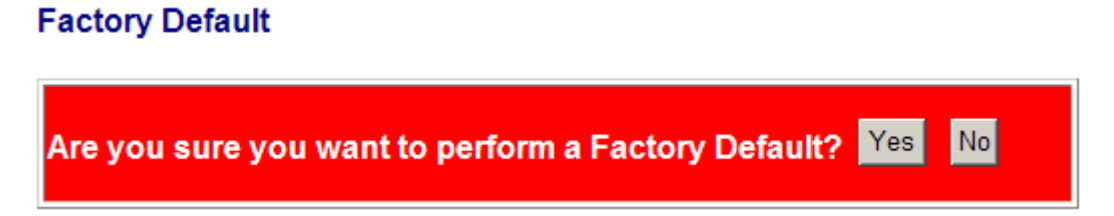

This menu is used to restore all settings of the device unit with factory default values except current IP configuration and Management VLAN configuration.

## <span id="page-49-1"></span>**4.6.4 Update Firmware**

### **Software Upload**

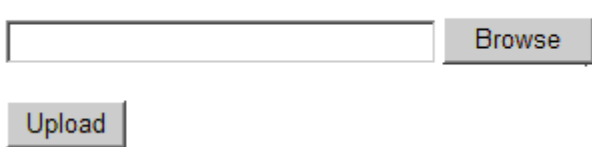

This menu is used to perform in-band firmware (software) upgrade. Enter the path and file name of new firmware image file for uploading.

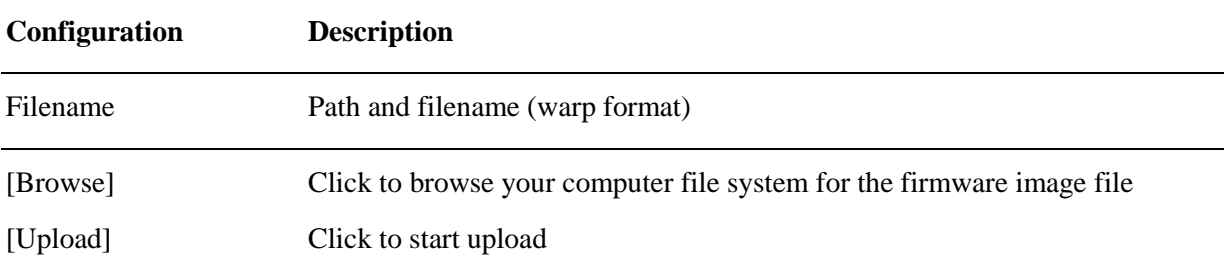

## <span id="page-50-0"></span>**4.6.5 Configuration File Transfer**

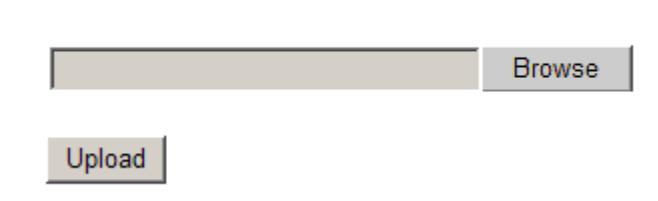

### **Configuration Download**

**Configuration Upload** 

Download

This [download] command can be used to backup current device configuration and download it to the connected management PC. The default filename is "cfgdownload".

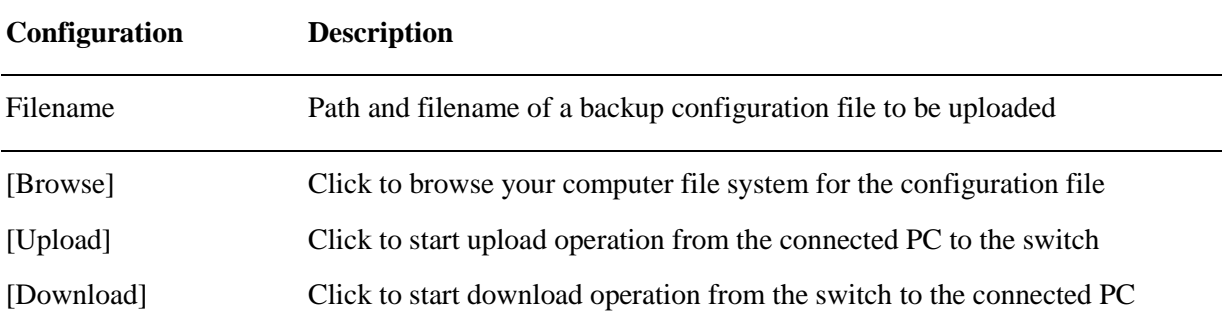

## <span id="page-50-1"></span>**4.6.6 Logout**

## Please enter password to login

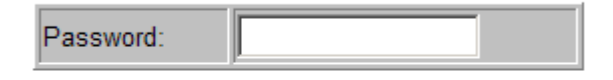

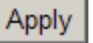

This menu is used to perform a logout from the web management immediately and return a login prompt. If current user does not perform any management operation over 3 minutes, the device will execute an auto logout and abort the current connection.

# <span id="page-51-0"></span>**5. SNMP Support**

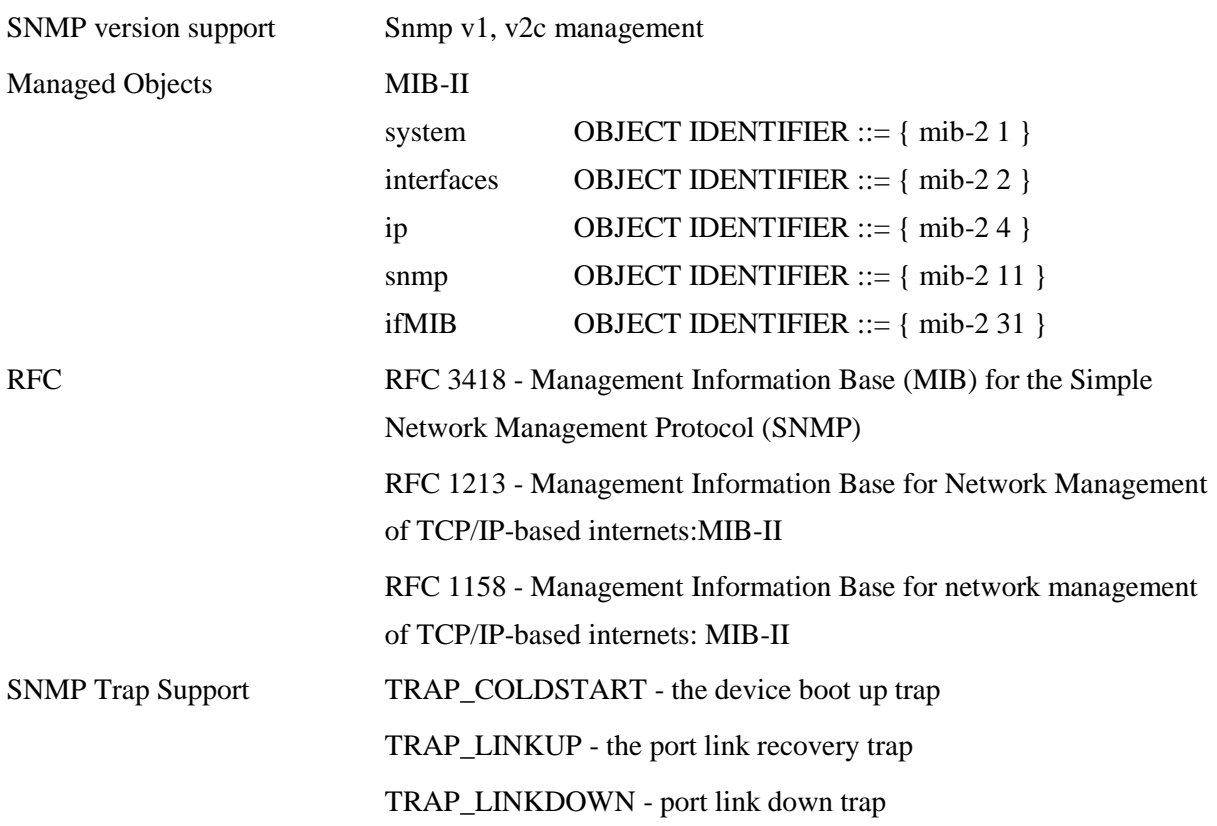

# <span id="page-52-0"></span>**Appendix A. Factory Default Settings**

### **System Configuration**

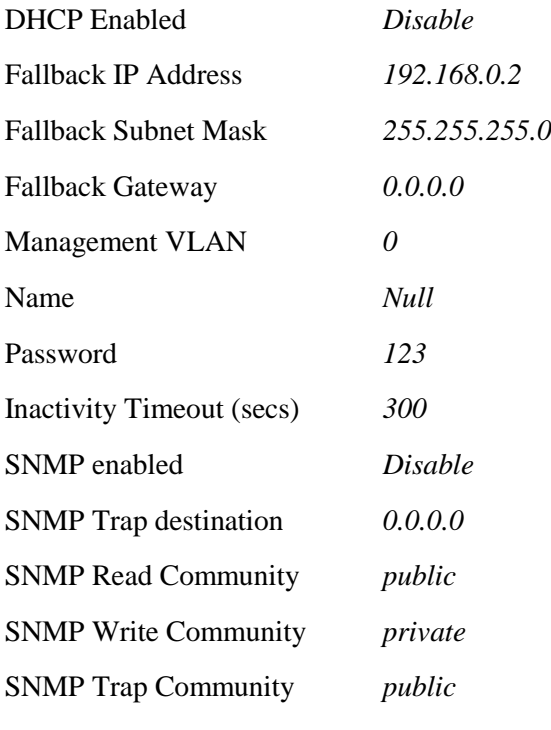

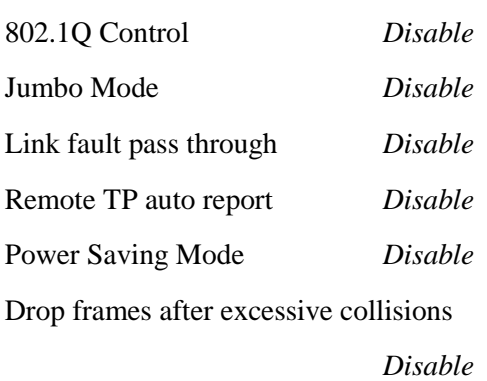

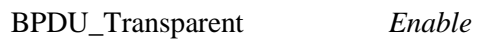

### **Ports Configuration**

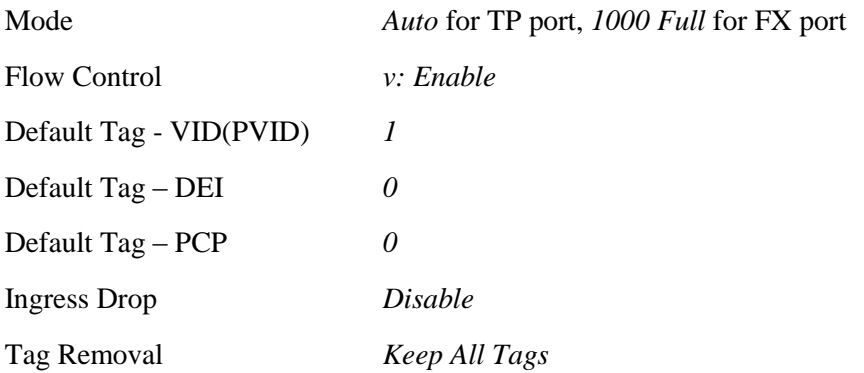

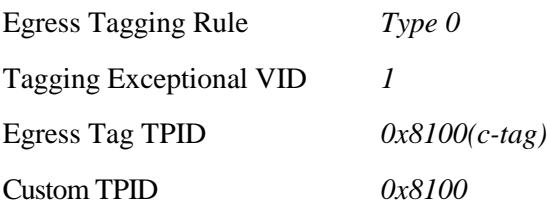

### **802.1Q Filtering**

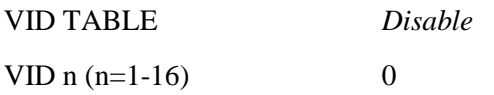

### **LLDP Configuration**

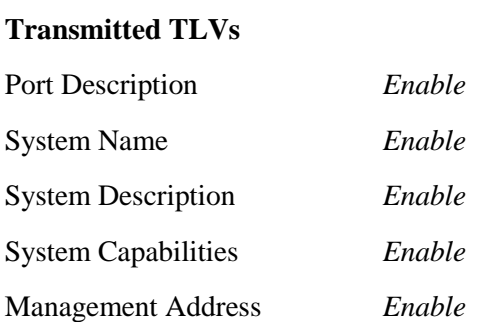

### **LLDP Parameters**

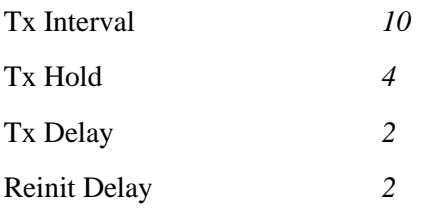

### **LLDP Port Configuration**

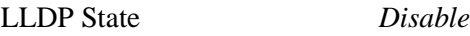

# <span id="page-54-0"></span>**Appendix B. Models & Optical Specifications**

#### **Model Definition**

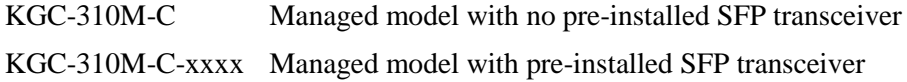

### **SFP with 1000BASE-X fiber transceiver**

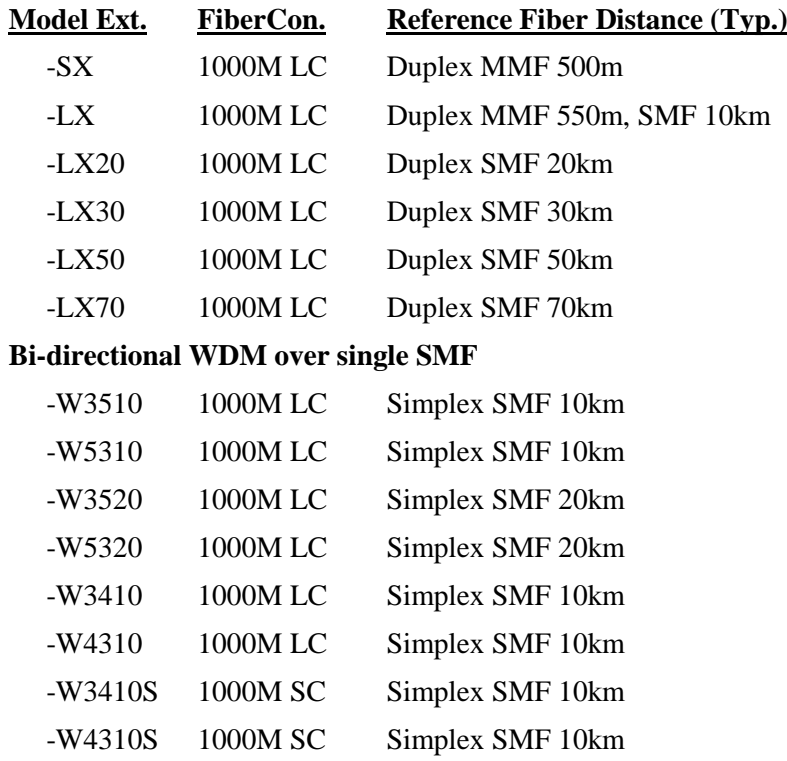

### **Optical Specifications**

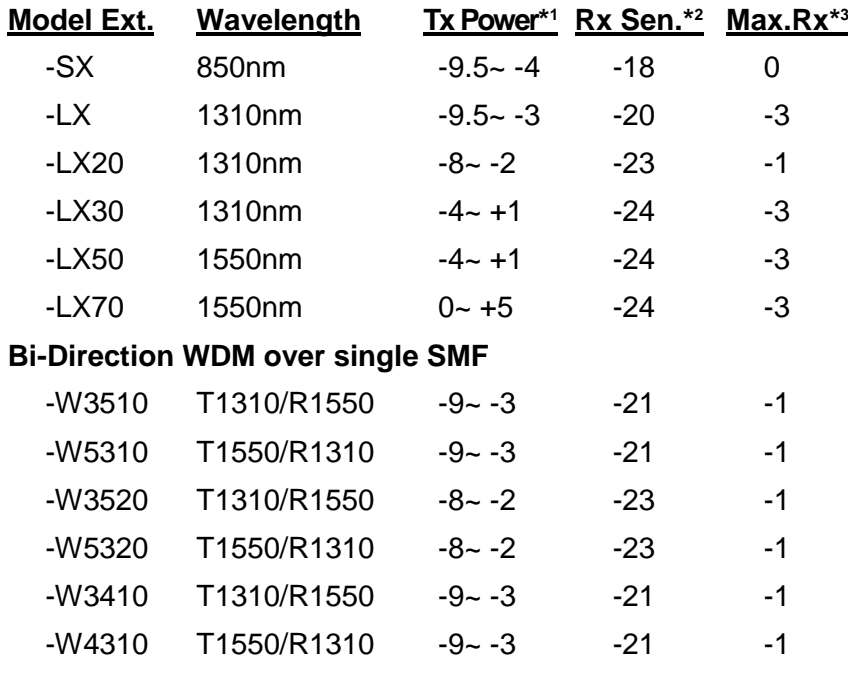

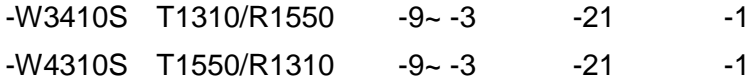

- *\* <sup>1</sup> Tx Power : Transmitter power (min. ~ max., unit: dBm)*
- *\* <sup>2</sup> Rx Sen. : Receiver sensitivity (unit :dBm)*
- *\* <sup>3</sup> Max.Rx. : Maximal Received power (unit : dBm)*

*Note:*

*The converter also can support typical 100M SFP transceivers.*